# <span id="page-0-1"></span><span id="page-0-0"></span> $S E L P H Y CP 750/CP 740$ **COMPACT PHOTO PRINTER** 小型照片打印机 打印机使用者指南

[概述](#page-2-0)

[打印](#page-11-0)

[附录](#page-33-0)

[故障排除](#page-43-0)

[准备工作](#page-7-0)

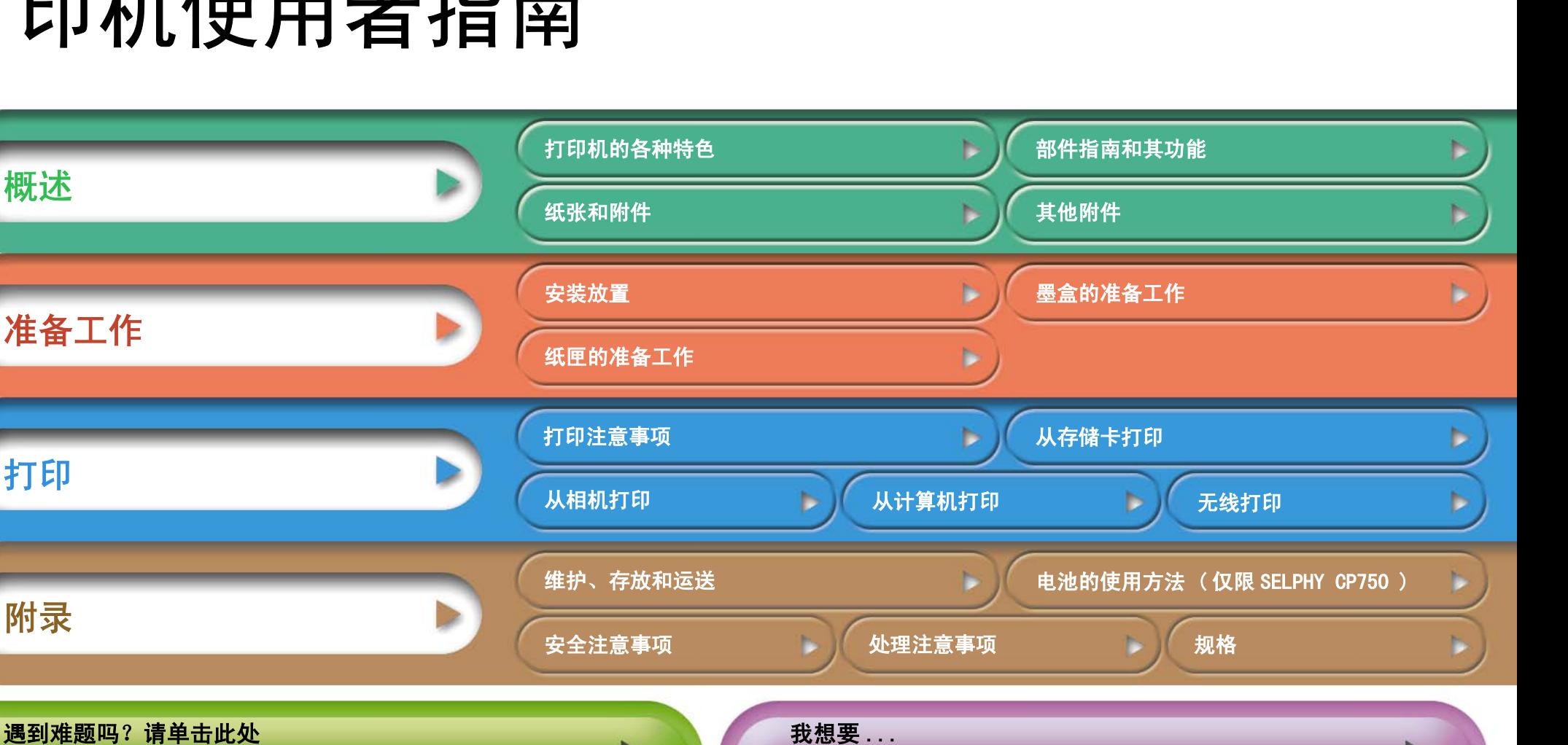

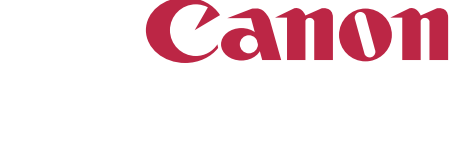

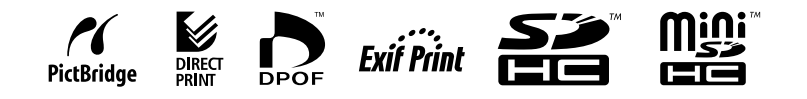

使用本打印机之前,请先详细阅读本说明书,并妥善保存说明书作日后参考。

[各种工作和索引](#page-48-0)

我想要 ...

[前页](#page-0-0) [下页](#page-2-0)

# <span id="page-1-0"></span>简介

首次使用打印机之前,请仔细阅读 ["安全注意事项"\( 第 39 页 \)](#page-38-1) 及 ["处理注意事项"\( 第 41 页 \)。](#page-40-1)

## 本指南使用的符号

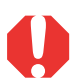

本符号代表可能会影响打印机操作的事项。

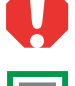

本符号代表基本操作步骤以外的补充说明。

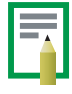

该打印机支持包括 SD\* 存储卡和 MultiMedia 卡 \*\* 等多种存储媒体。 有关支持存储卡的类型,请参阅第 13 页。

\* SD 是安全数码的缩写。

\*\* 缩号的 MultiMediaCard 显示作 RS-MMC。 本指南对各类储存卡通称作 "存储卡"。

此外,本指南所称 "相机"是指所有受 SELPHY CP750/CP740 打印机支持 的数码相机和数码摄像机。

### 插图和屏幕画面摄图

本指南使用的插图以 SELPHY CP750 型号和其液晶显示屏为主。各操作方法 同样适用于 SELPHY CP740 型号,另作声明除外。 同样地,液晶显示屏的屏幕画面摄图所显示的 "P"字是指明信片尺寸墨 盒。本指南所显示的相机是以数码相机作例。

### 侵犯版权警告

请尊重所有版权。 如果把打印机 SELPHY CP750/CP740 所制作的图像用于非 个人娱乐之目的,可能为法律所禁止。

### 保修限制

本打印机的保修范围仅限于原出售国家。 如果在国外使用打印机时遇到问 题,请将其带回原出售国,然后向佳能客户支持中心要求保修服务。

### 相机的通讯设置

依相机型号而定,有些型号可能需要在相机连接打印机之前,先更改通讯 设置。

- 属于 EOS 5D、EOS 10D、EOS 20D、EOS 30D、EOS 300D 和 EOS 350D 型号相 机,请在相机的菜单内,将 [ 通讯 ] 设置为 [PTP], 或 [ 打印 /PTP] 或 [ 打印 /PC]。有关详情,请参阅相机的使用者指南。
- 对于非佳能相机,请查看该相机的使用者指南内有关通讯设置的详情。

<span id="page-2-3"></span><span id="page-2-1"></span><span id="page-2-0"></span>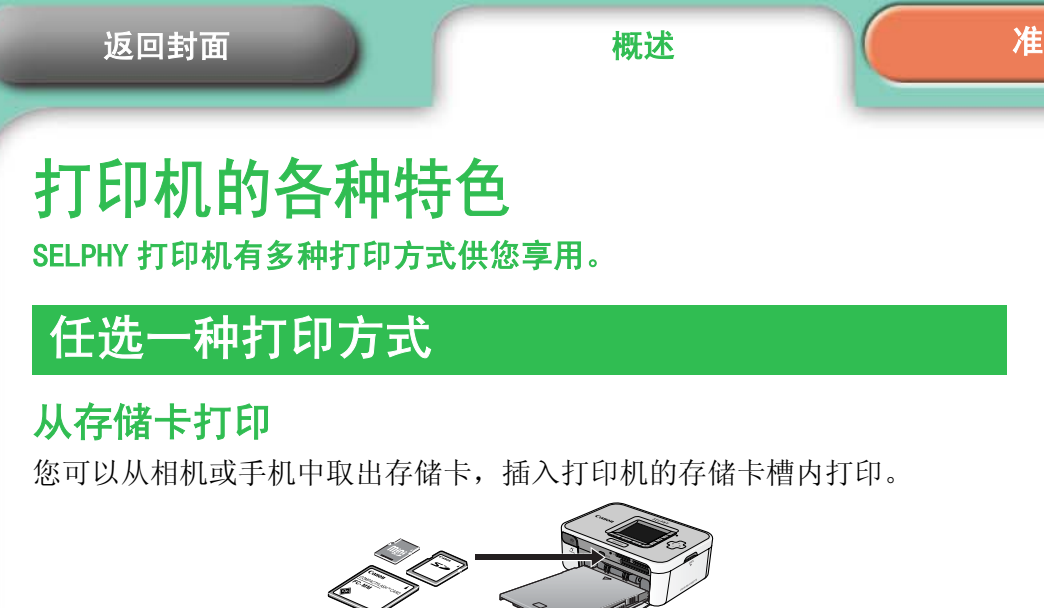

### 连接相机

您可经由打印机的可伸缩式 USB 连接线或随相机附送的 USB 连接线, 将相机 连接到打印机打印。

### 连接计算机

您可用一条 USB 连接线将计算机连接到打印机上打印。

Ö

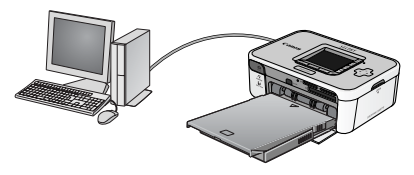

# 从手机打印

你可以通过带有蓝牙或红外数据传输功能 (IrDA, IrSimple) 的手机进行无 线打印。

• 蓝牙连接需要使用单独出售的 Bluetooth 单元 BU-20。

<span id="page-2-2"></span>备工作  [打印](#page-11-0)  [附录](#page-33-0)

• 只有 SELPHY CP750 型号支持红外数据传输。

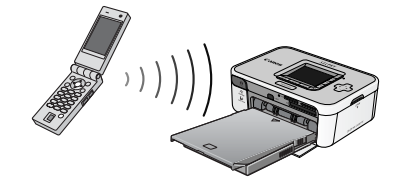

将打印机连接到计算机之前,请先确定已经安装了打印机的驱动程序和应 用程序。这些程序可从随机附送的小型照片打印机解决方案光盘上安装。

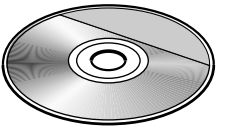

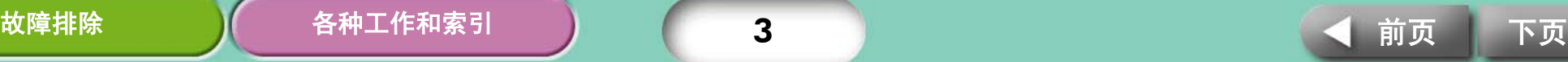

# <span id="page-3-0"></span>纸张媒体和打印特色

### 明信片尺寸纸张

将您拍摄的图像打印成明信片。

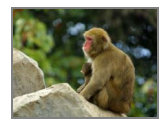

用计算机在图像上添加说明和制作贺卡轻而易举。当然总是要使用 SELPHY CP 系列打印机指定纸张 (不能使用标准纸张)。

### 较小尺寸纸张 ( 卡片尺寸纸张 )

信用卡大小的照片最适合放进笔记本或皮夹子内。

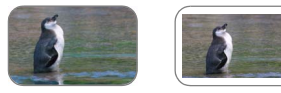

使用贴纸和 8 幅贴纸打印出来的照片用途更广泛。

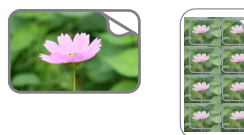

### 最适合相簿 (L 尺寸纸张 )

打印出标准尺寸照片。您还可以选择在照片上加印日期和留边框。

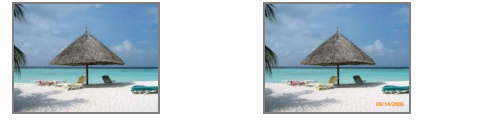

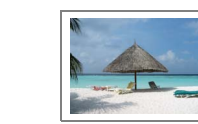

### 壮观的图像 ( 宽尺寸纸张 )

使用 100x200 毫米大纸张打印的照片极具吸引力。

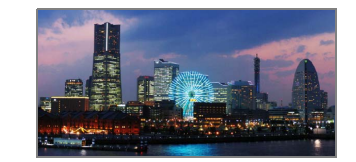

如果您使用相机的辅助拼接模式拍摄,然后又在计算机上使用随机附送的 PhotoStitch 程序拼接,便可以打印全景照片。

### 索引打印和多幅图像布局

您能在单张纸上,打印出索引图像或以多幅图像布局的照片。

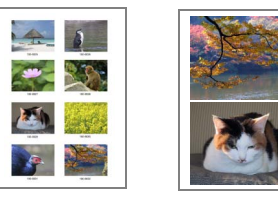

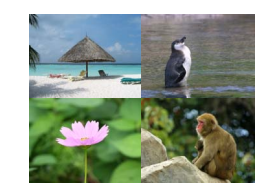

### SELPHY CP750 的附加功能

如果您的打印机是 SELPHY CP750 型号,便可放大图像打印其中一部分 ( 剪 裁 ) 和应用 "我的色彩"效果来改变图象的外观。

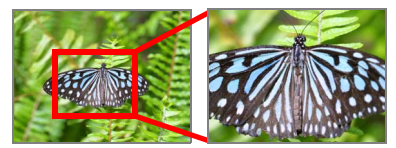

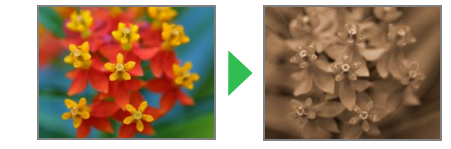

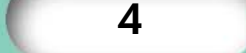

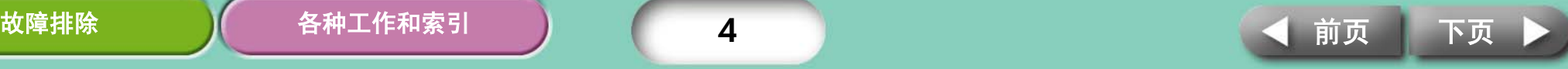

### <span id="page-4-0"></span>[返回封面](#page-0-0)

# <span id="page-4-1"></span>部件指南和其功能 本节说明各部件名称和功能。

### SELPHY CP750

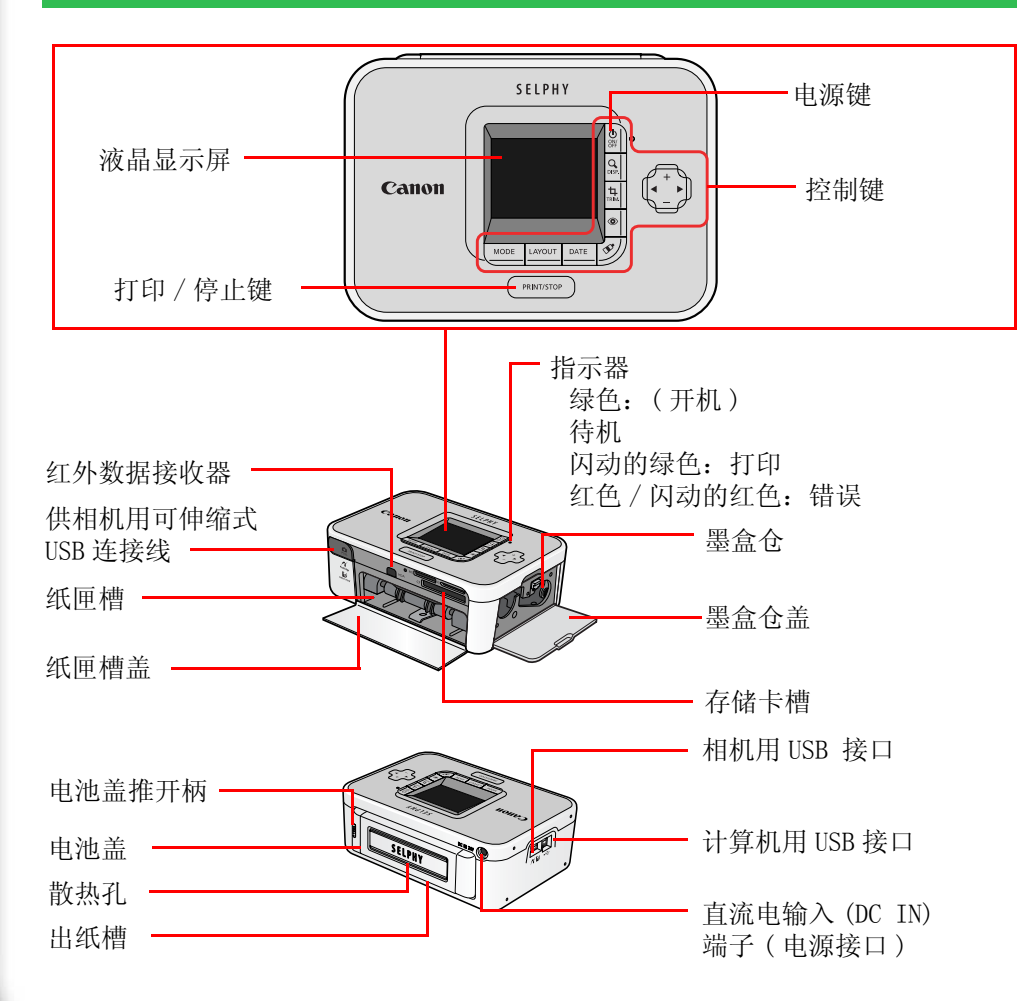

### SELPHY CP740

<span id="page-4-2"></span>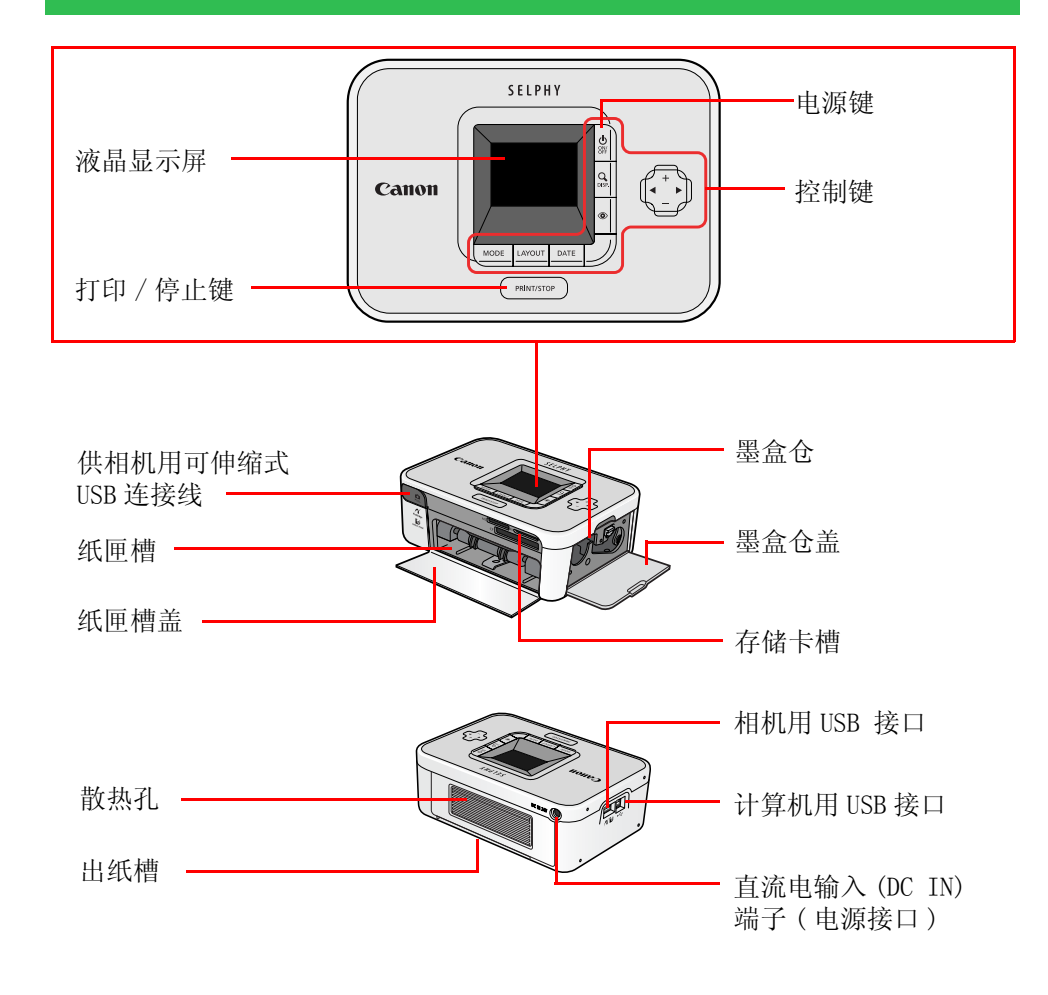

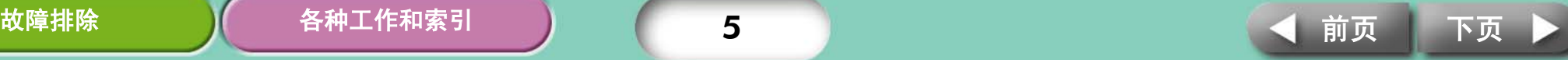

<span id="page-5-2"></span><span id="page-5-1"></span><span id="page-5-0"></span>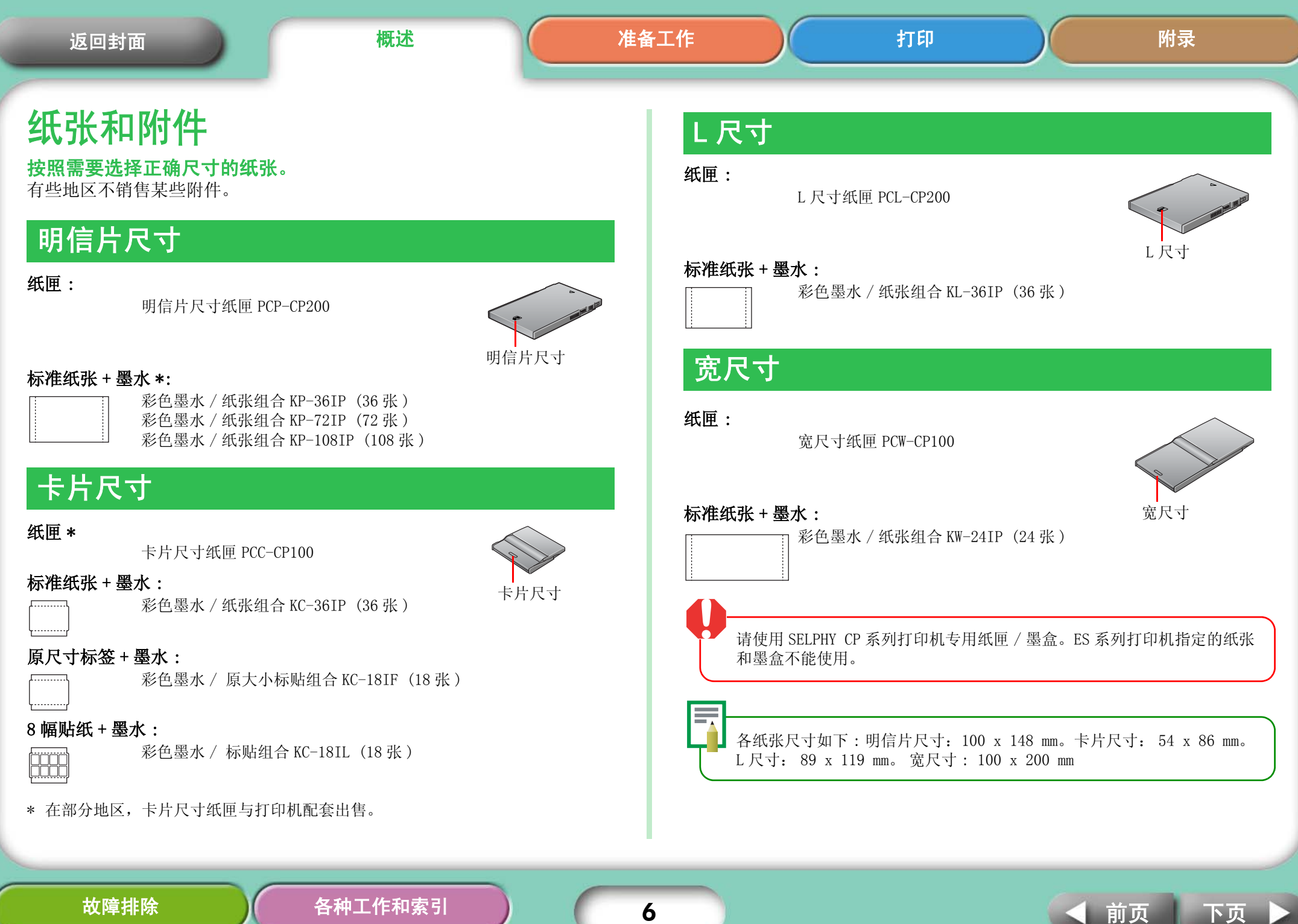

<span id="page-6-1"></span><span id="page-6-0"></span>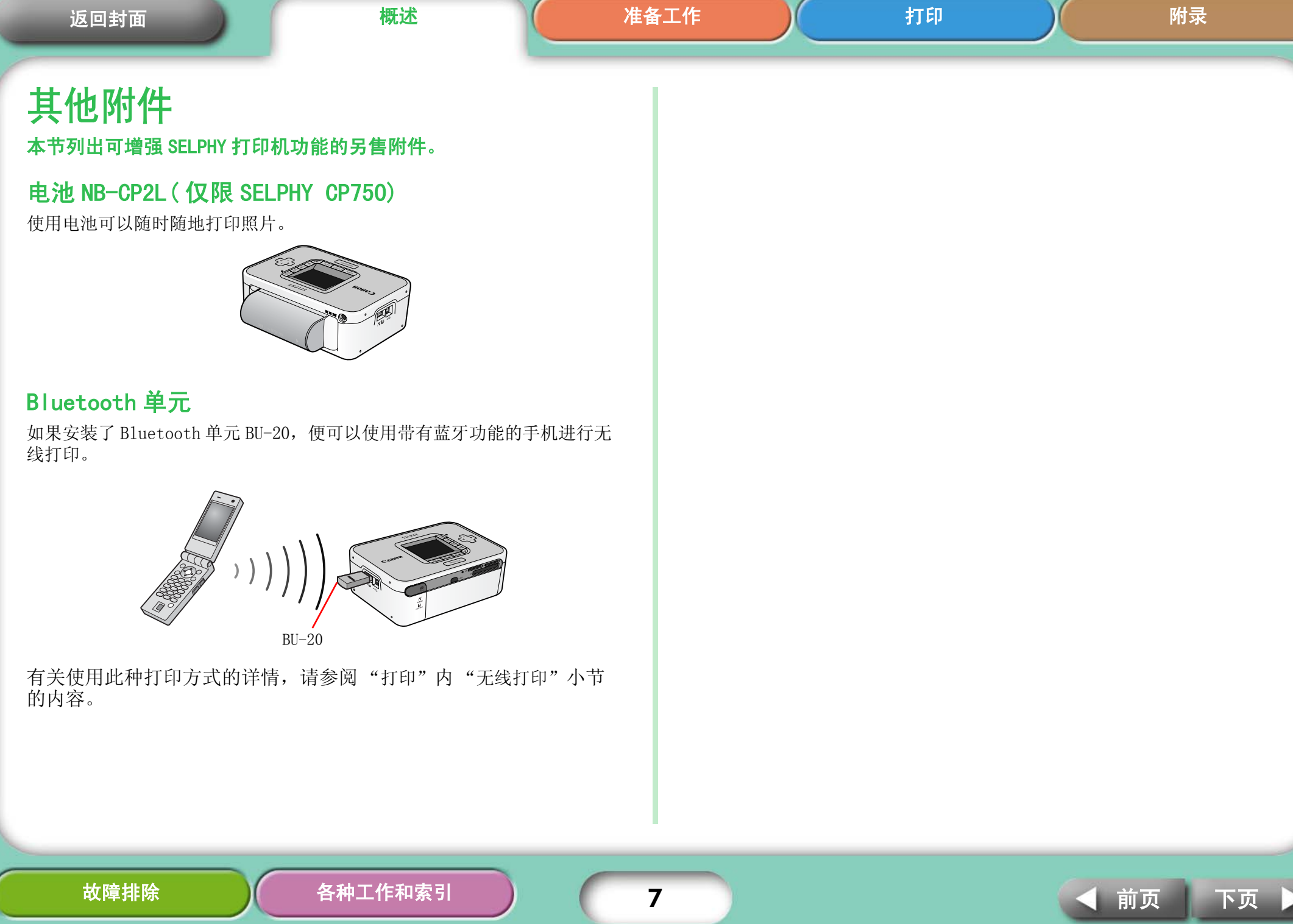

<span id="page-7-4"></span><span id="page-7-3"></span><span id="page-7-2"></span><span id="page-7-1"></span><span id="page-7-0"></span>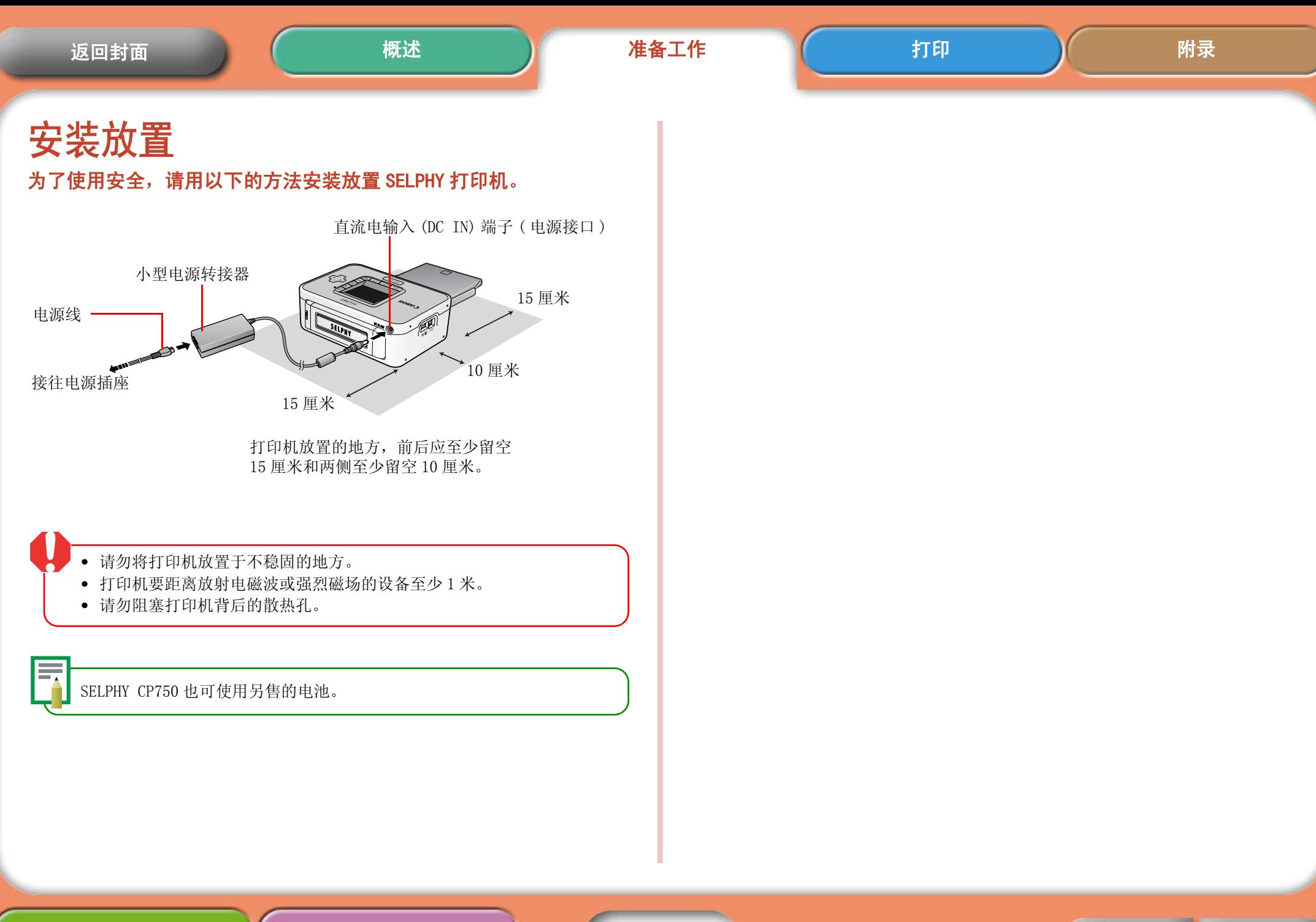

<span id="page-8-1"></span><span id="page-8-0"></span>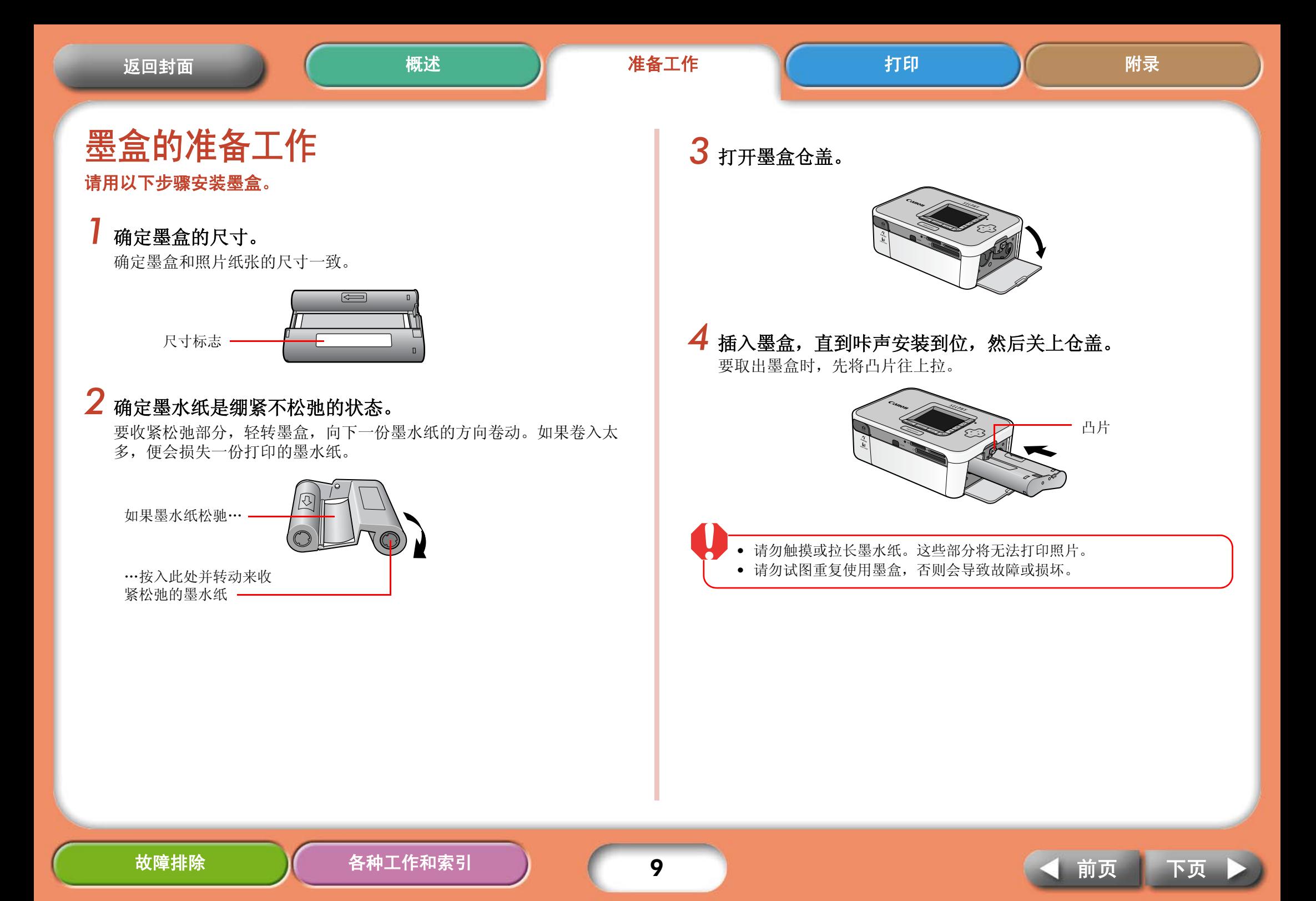

<span id="page-9-1"></span><span id="page-9-0"></span>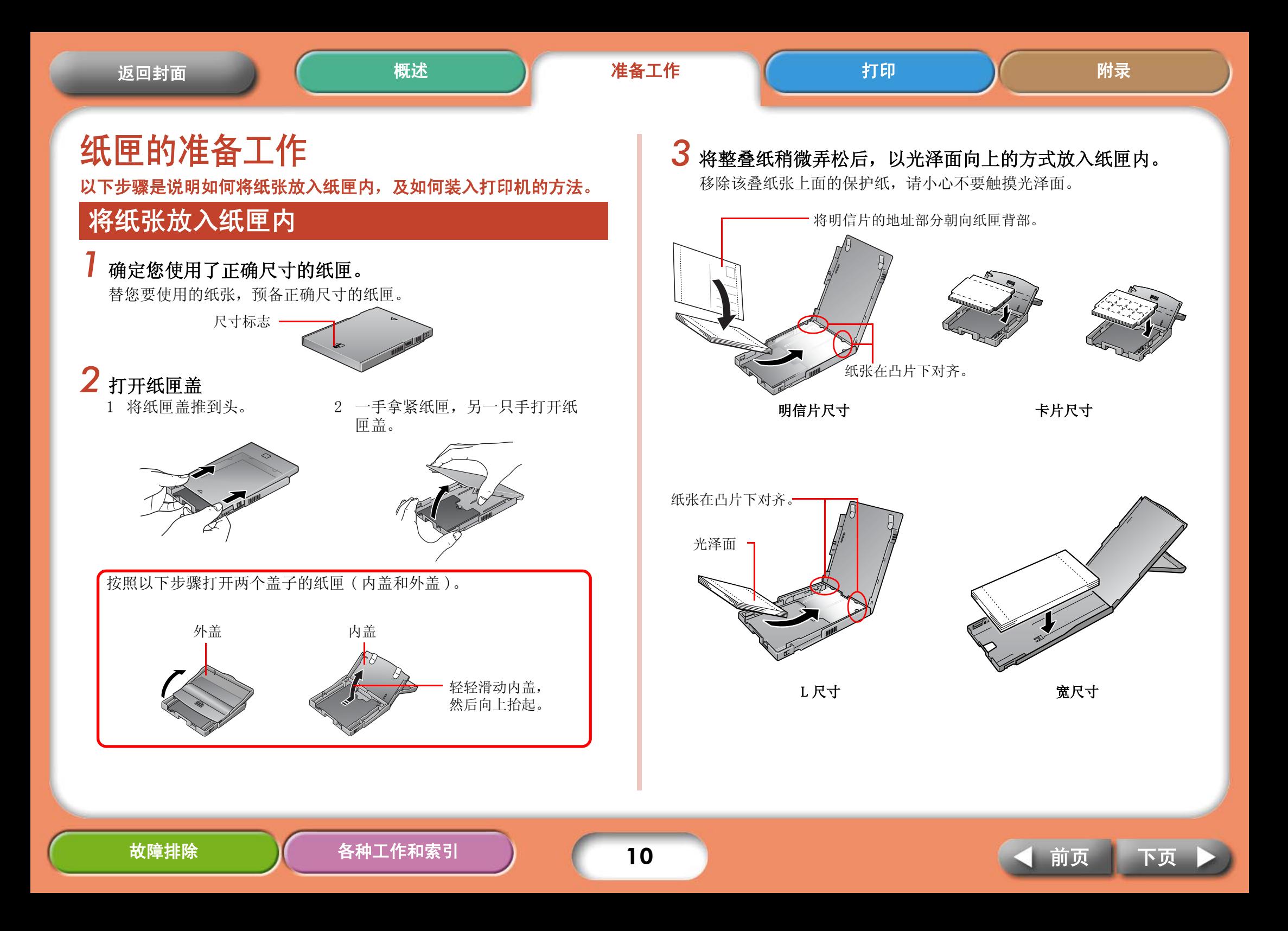

<span id="page-10-0"></span>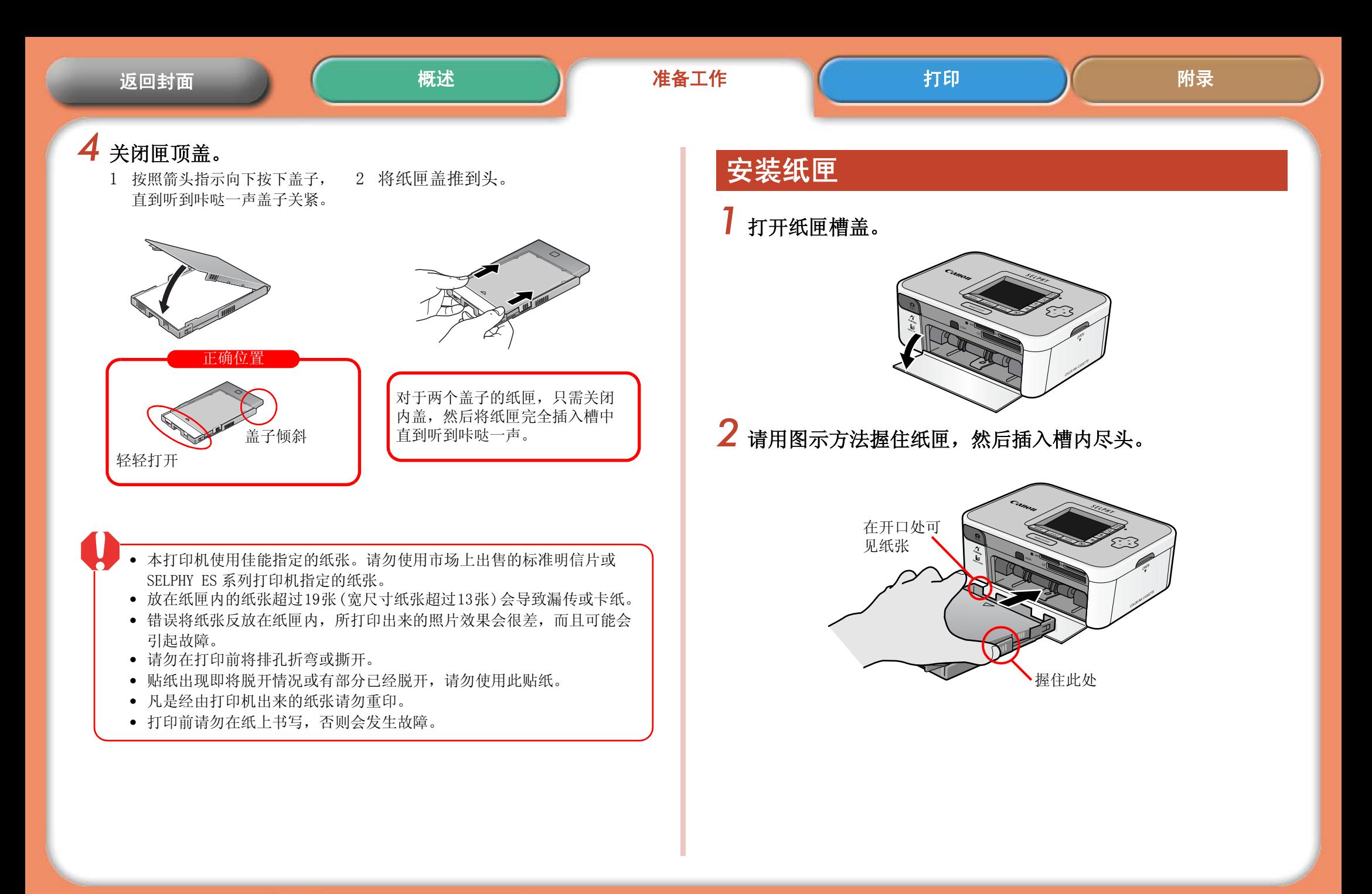

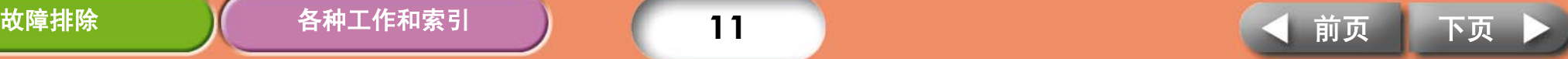

# <span id="page-11-1"></span><span id="page-11-0"></span>打印注意事项

### 本节说明打印时应该小心注意的事项。

这些注意事项适用于各种打印方式,包括 "从存储卡打印"、"从相机打 印"、"从计算机打印"及 "无线打印"。

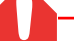

- <span id="page-11-3"></span><span id="page-11-2"></span>• 打印机刚刚开机或正在打印期间请勿取出纸匣或打开墨盒盖。否则会导 致故障。
- 打印期间,纸张会进出四次,请勿在此过程中触摸或拉住纸张,否则会 导致受伤或发生故障。
- 放在纸匣内的纸张超过19张(宽尺寸纸张超过13张)会导致漏传或卡纸。 此外,放在纸匣上的纸张不要超过 10 张。
- 如果打印机内部过热,打印机会暂停。请稍候片刻,待打印机冷却后会 自动恢复打印。( 当周围的温度高或连续打印次数太多时,会发生此 情况。)
- 不要在打印过的纸张上打印。

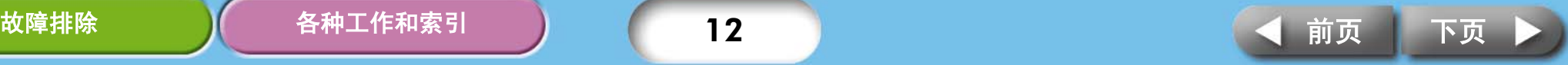

<span id="page-12-2"></span><span id="page-12-1"></span><span id="page-12-0"></span>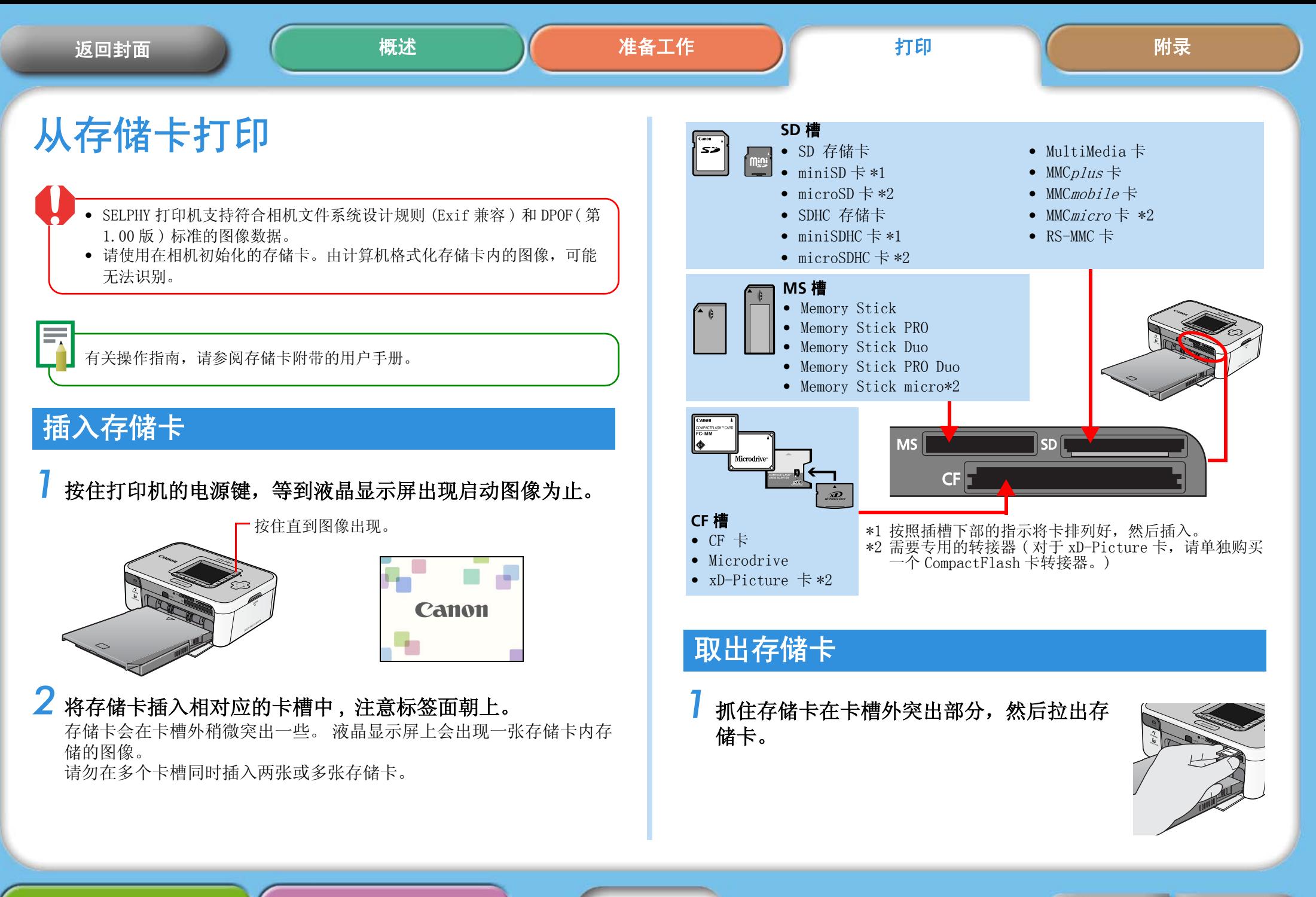

[故障排除](#page-43-0) <mark>)</mark>  [各种工作和索引](#page-48-0) 13 <mark>(<</mark> [前页](#page-11-0) [下页](#page-13-0)

### <span id="page-13-1"></span><span id="page-13-0"></span>液晶显示屏

以下类型的资料会出现在液晶显示屏上。

### SELPHY CP750

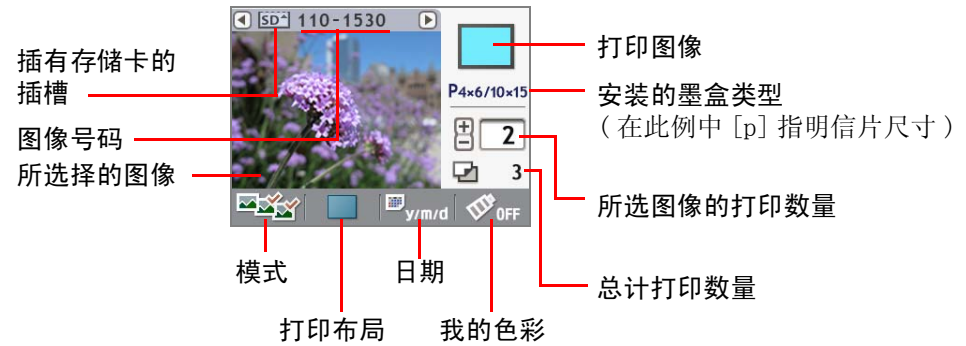

### SELPHY CP740

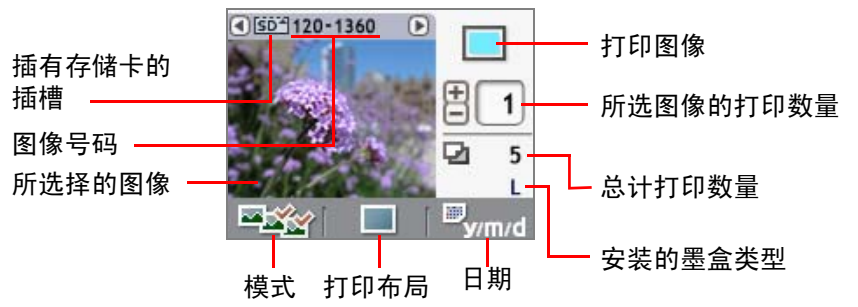

虽然上图所示 SELPHY CP750 和 SELPHY CP740 型号的画面资料略有不同之 处,但两型号的基本要素完全相同,因此以下各步骤的说明以 SELPHY CP750 显示屏作为例图。

### 各按键的功能

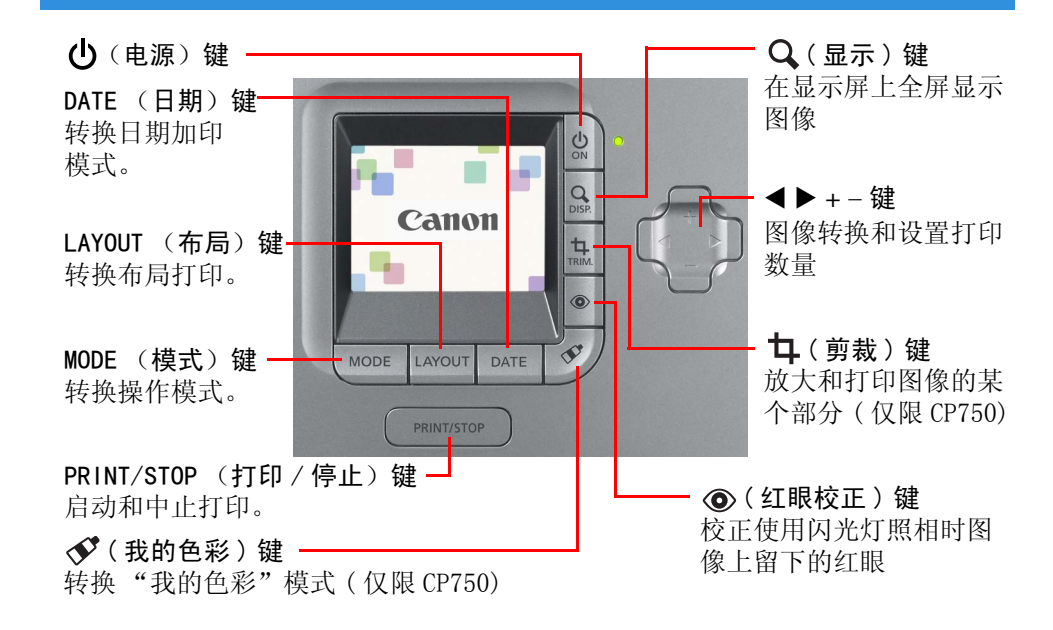

### <span id="page-13-2"></span>全屏显示

挑选图像时,您能将图像数据隐藏起来,以便图像在整个屏幕上显示。当您 想查看图像细节部分时 , 可使用此功能。

### ■按下 Q(显示)键。

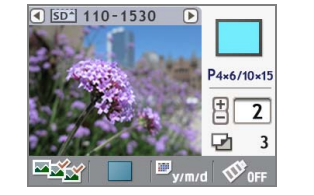

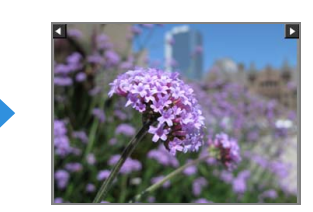

再次按下 Q (显示)键, 即恢复标准画面。

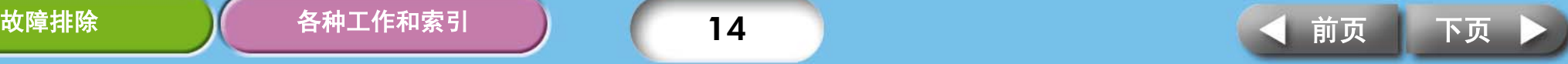

# <span id="page-14-0"></span>选择模式和打印的操作方法

挑选一个模式来设置打印的方式。

- ( 单张) 将显示的图像打印一张。
- 区统(选择) 将所选图像依照指定张数打印。
- 至5(全部) 存储卡内的所有图像各打印一张。
- (DPOF) 打印相机设置为 DPOF( 数码打印命令格式 ) 的图像。有关设 置 DPOF 的方法,请参阅随相机附送的使用者指南。

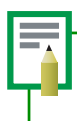

当拍摄图像时使用了打印较高质量照片的设置,SELPHY 打印机会采用所摄 录的数据,若要取消这一特殊打印功能,按下打印 / 停止键开始打印的同 时按住日期键即可。

### 选择一种操作模式

- 1. 按下模式键。将会显示操作模式列表。
- 2. 按 ◀ 或 ▶ 键来选择一种操作模式。
- 3. 再次按模式键。

### 将显示的图像打印一张 (单张模式)

清确定液晶显示屏上已选定 **■** (单张)模式。

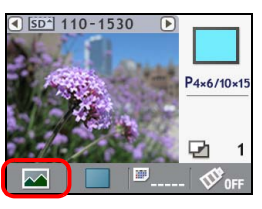

2 按下 ◀ 或 ▶ 选择要打印的图像。 按住此键不放可加快移动图像。

*3* 配置所欲使用的布局打印、日期加印、剪裁和我的色彩等 设置。

剪裁和我的色彩设置仅适用于 SELPHY CP750 型号。

### *4* 按下打印 / 停止键。 打印机即开始打印。

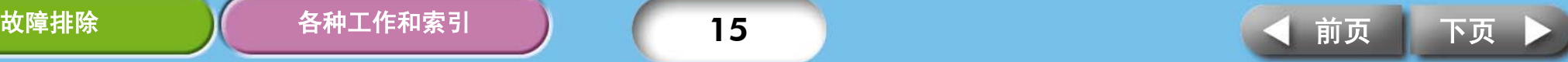

<span id="page-15-0"></span>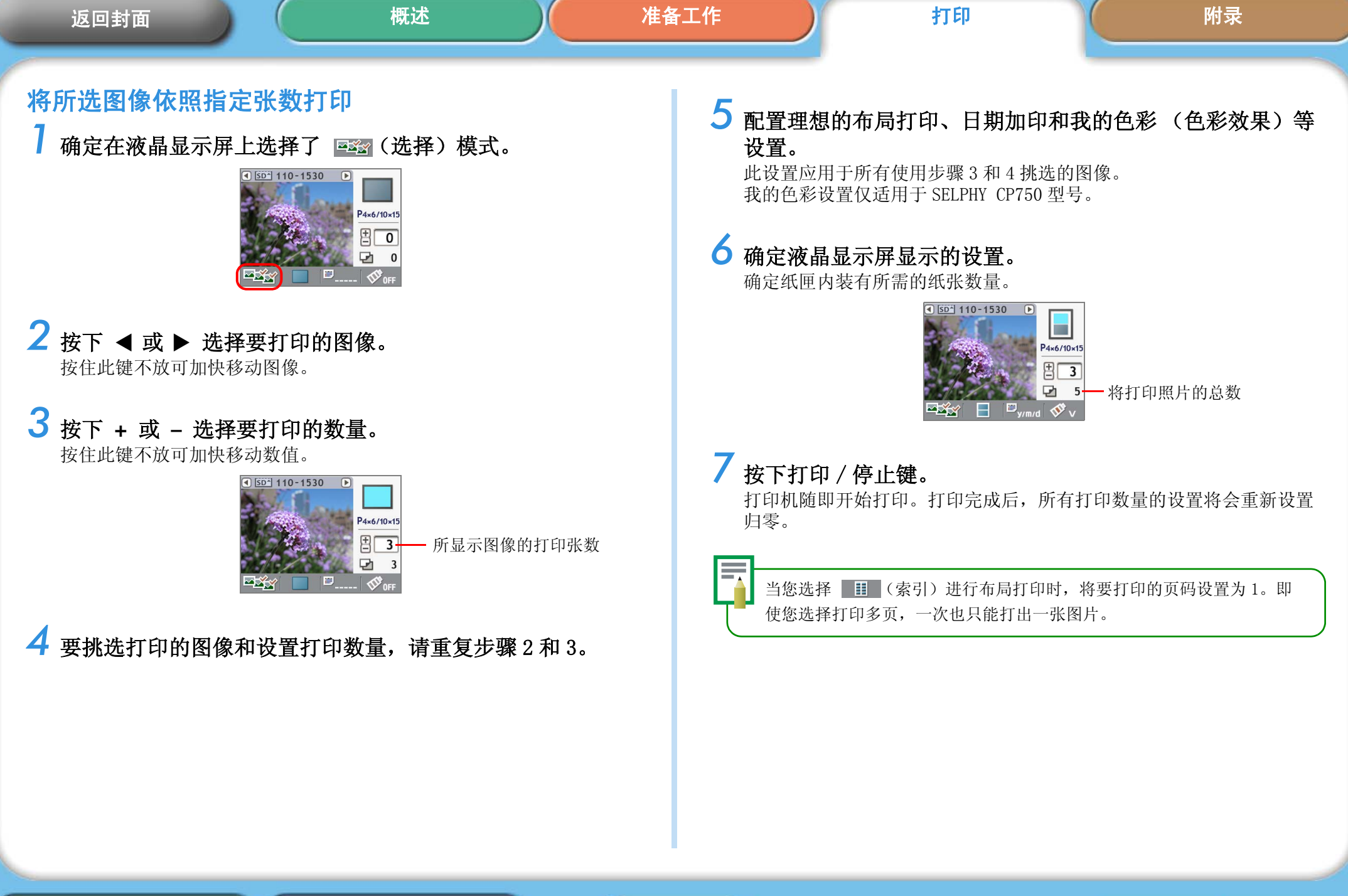

<span id="page-16-1"></span><span id="page-16-0"></span>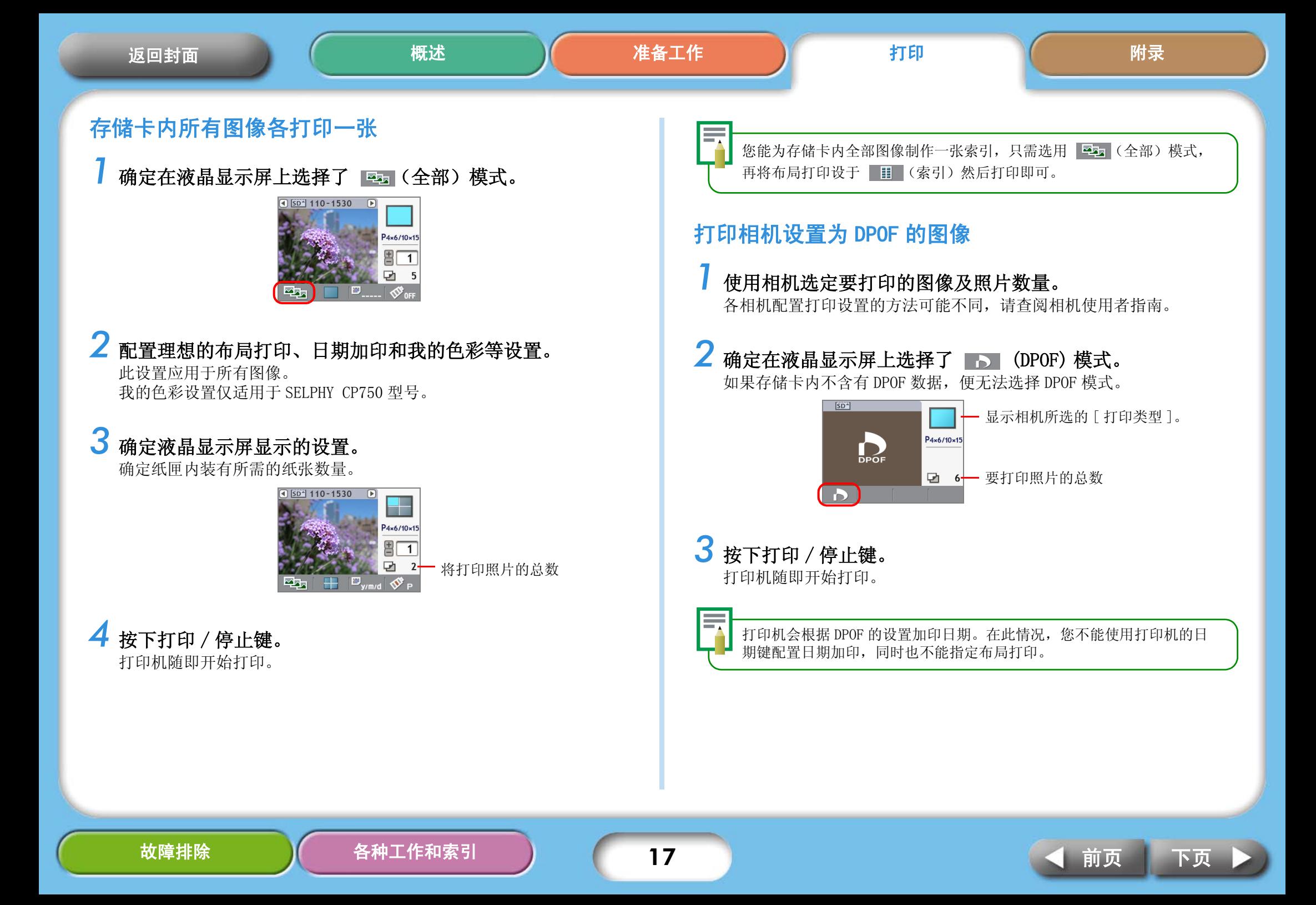

<span id="page-17-2"></span><span id="page-17-1"></span><span id="page-17-0"></span>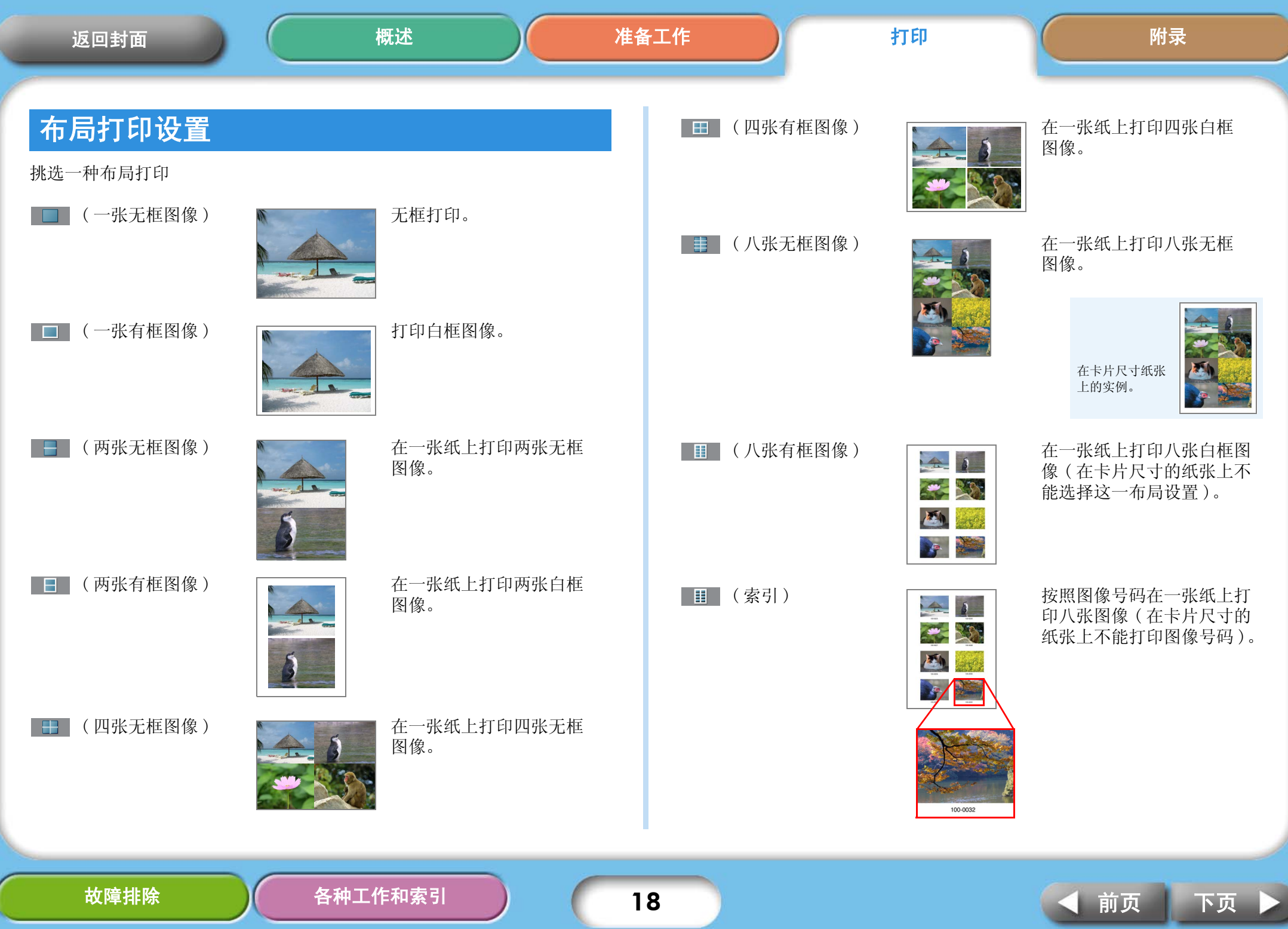

### <span id="page-18-0"></span>[返回封面](#page-0-0)

按下布局键,从显示的列表中选择一种打印布局,然后再次 按布局键。

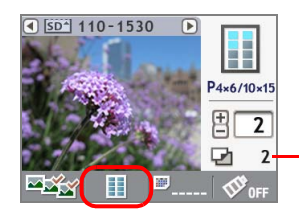

打印总张数会根据所选布 局打印,作出相应改变。

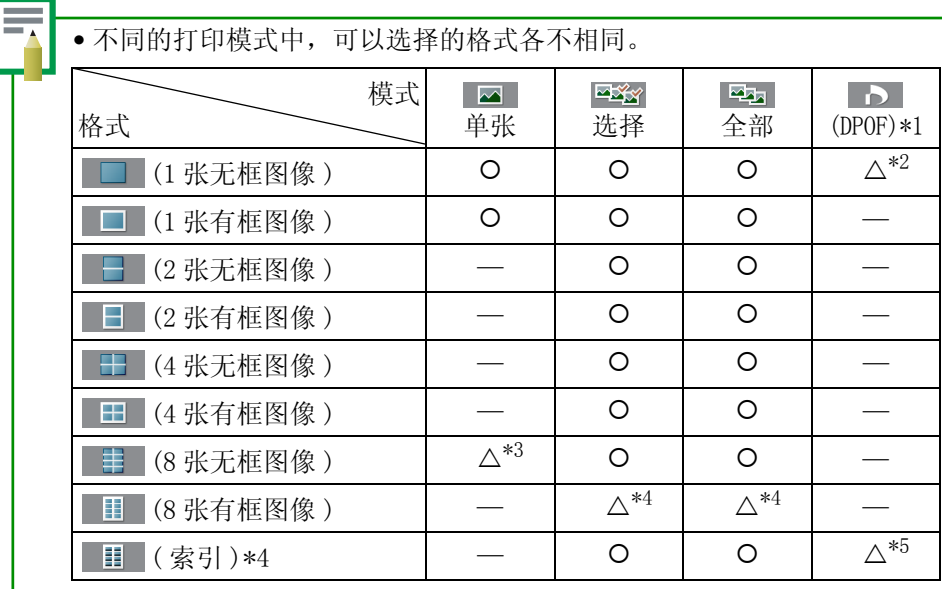

O: 可选项

—: 不可选项

△: 有条件可选项

\*1 不同的相机设置下,打印类型也各不相同。不能从打印机设置打印类型。

\*2 只有当相机的打印类型设置为 "标准"时可以选择这种格式。打印一张无框 图像。

\*3 只有当使用卡片尺寸纸张时可以选择这种格式。

\*4 只有当使用卡片尺寸纸张时不能选择这种格式。

\*5 只有当相机的打印类型被设置为 " 索引 " 时可以选择这种格式。

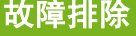

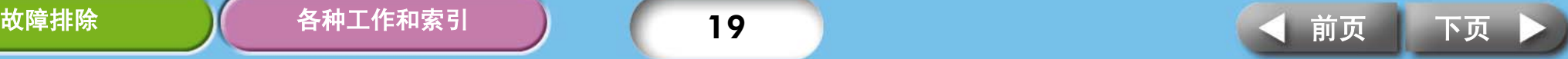

<span id="page-19-1"></span><span id="page-19-0"></span>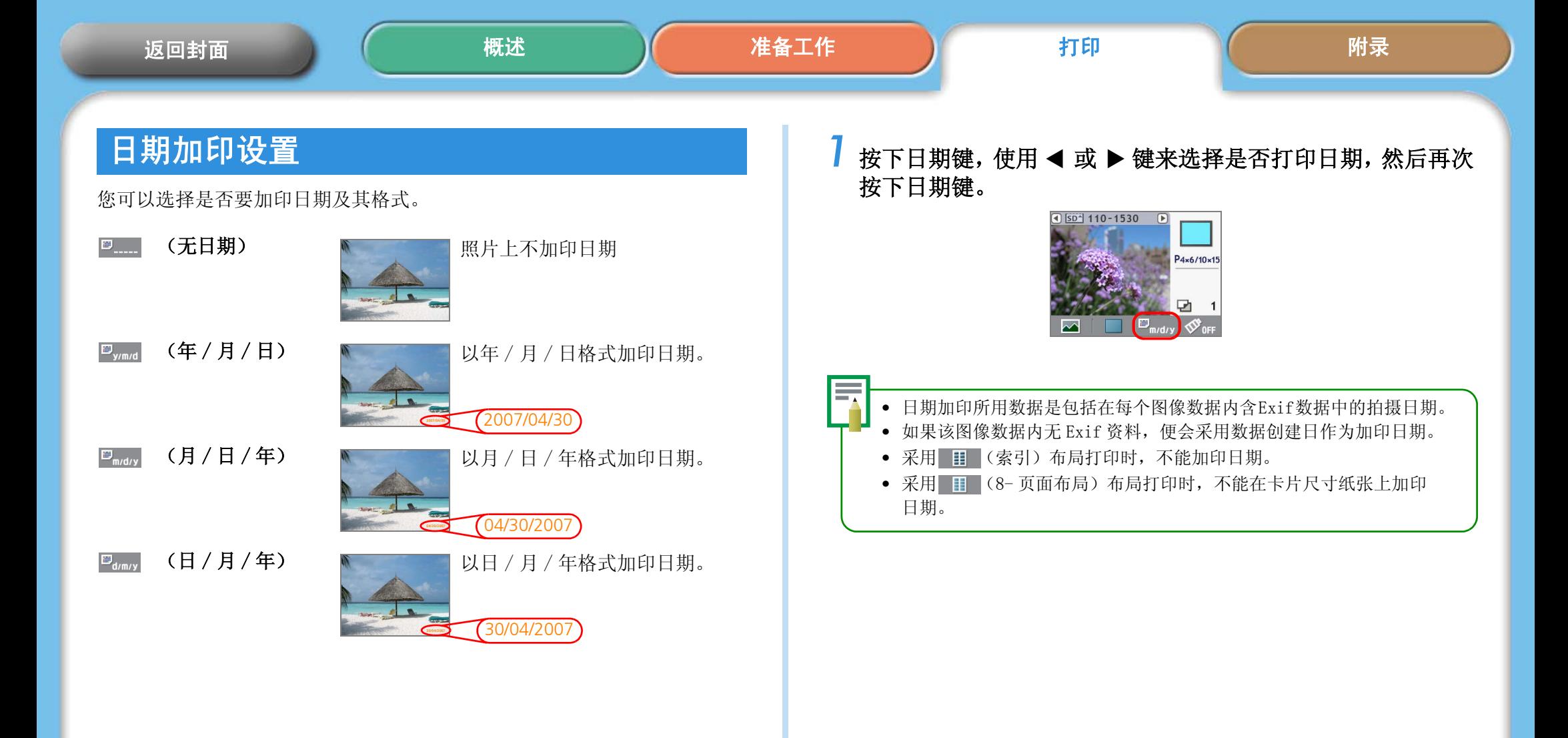

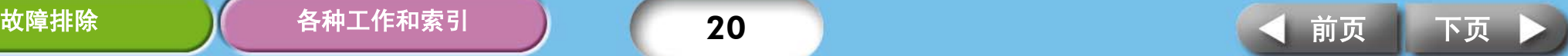

<span id="page-20-0"></span>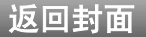

## 我的色彩设置 ( 仅限 SELPHY CP750)

此功能让图像使用色彩效果。

<span id="page-20-1"></span>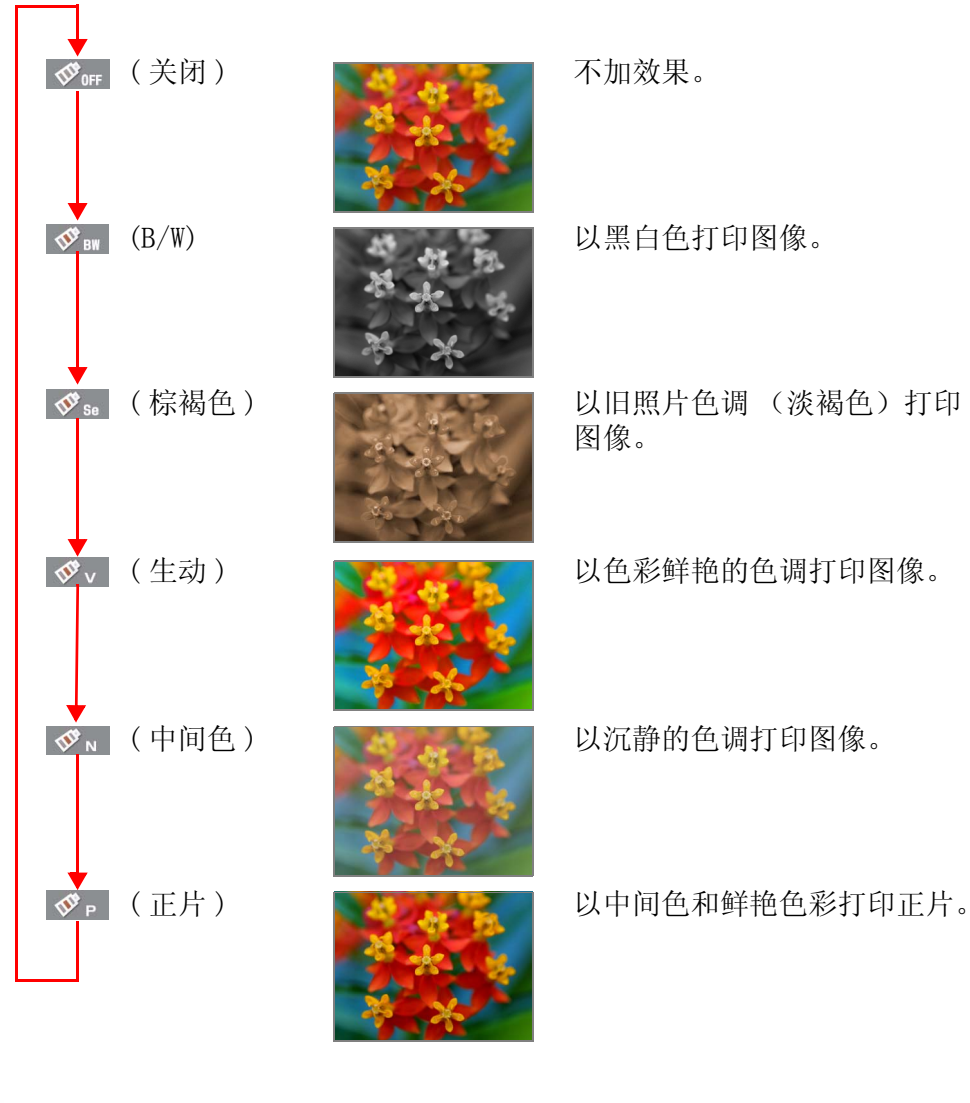

*1* 按下 (我的色彩)键,从显示的列表中选择你需要的色彩 效果,然后再次按下 < 3(我的色彩)键。

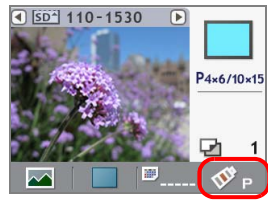

• 在 (DPOF)模式中无法使用我的色彩效果。 • 打印完成后,将重新设置色彩效果。

## 红眼校正设置

当使用闪光灯拍摄的照片中人物的眼睛发红时,这一功能可以帮助您打印出 校正后的照片。

*1* 按下 ( 红眼校正 ) 键,使用 <sup>W</sup> <sup>或</sup> <sup>X</sup> 键来选择是否进行红眼 校正,然后再次按 ( 红眼校正 ) 键。 校正所有选择照片中的红眼并打印照片。

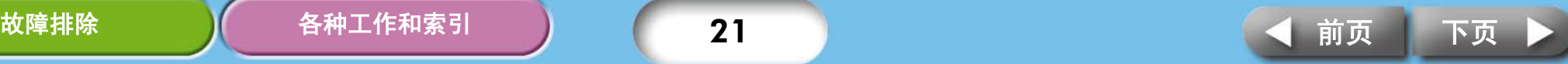

<span id="page-21-1"></span><span id="page-21-0"></span>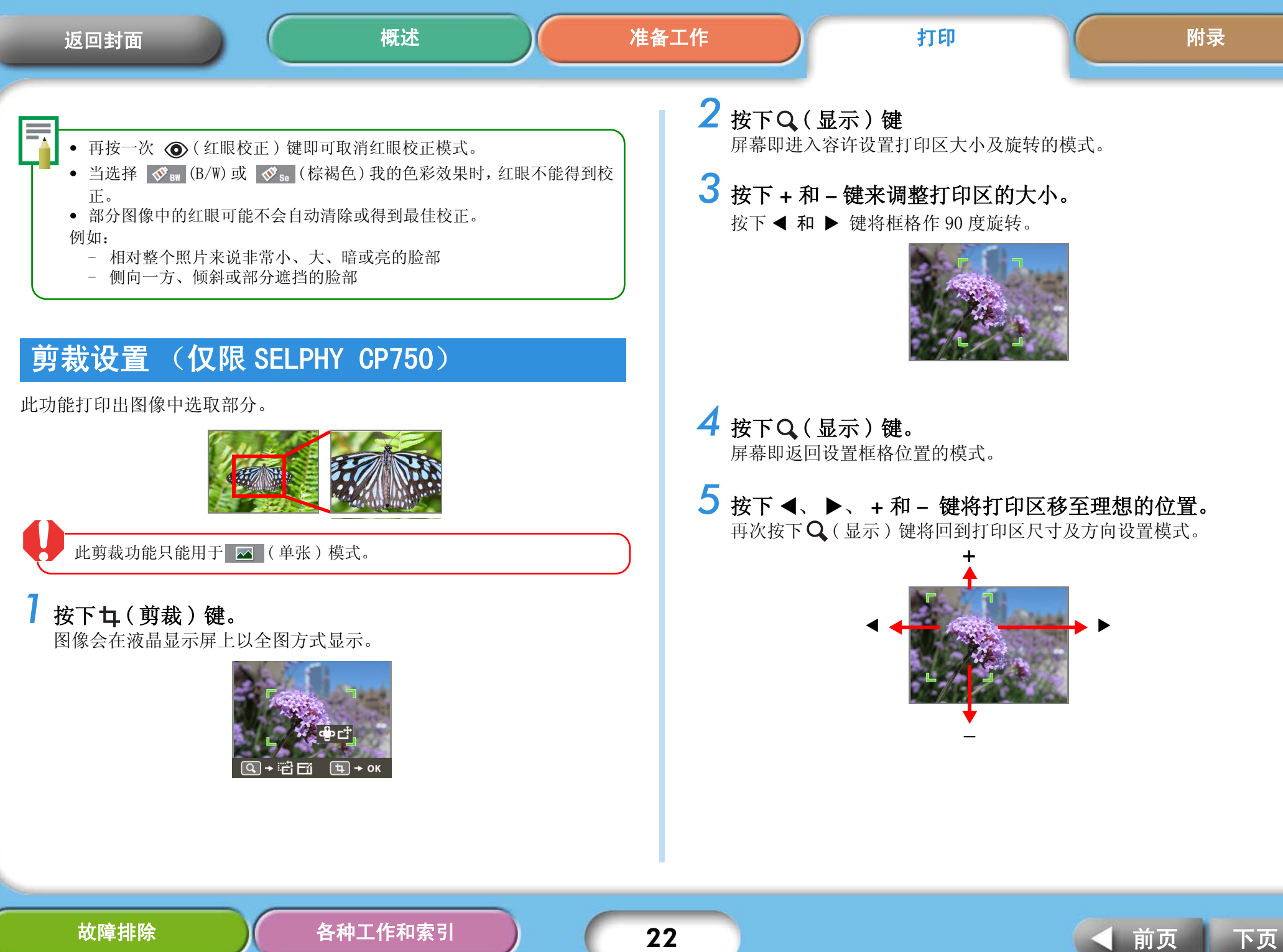

### <span id="page-22-0"></span>[返回封面](#page-0-0)

 $\overline{6}$  调整完毕后, 按下 中 (剪裁)键。

### 7 按<或→键来选择 [19] (OK),然后再次按 中(剪裁)键完成剪 裁设置。

要想取消剪裁设置,选择 5 (取消)。

打印完成后,此剪裁设置即会重新设置。如果在完成打印后再按 中(剪 裁)键,剪裁框会再次出现在同一个位置上。当您想要打印同一张图像的 多个剪裁版本时,使用这个剪裁设置。

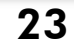

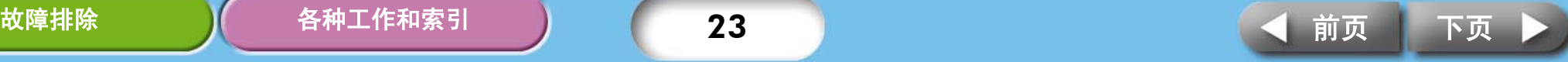

<span id="page-23-2"></span><span id="page-23-1"></span><span id="page-23-0"></span>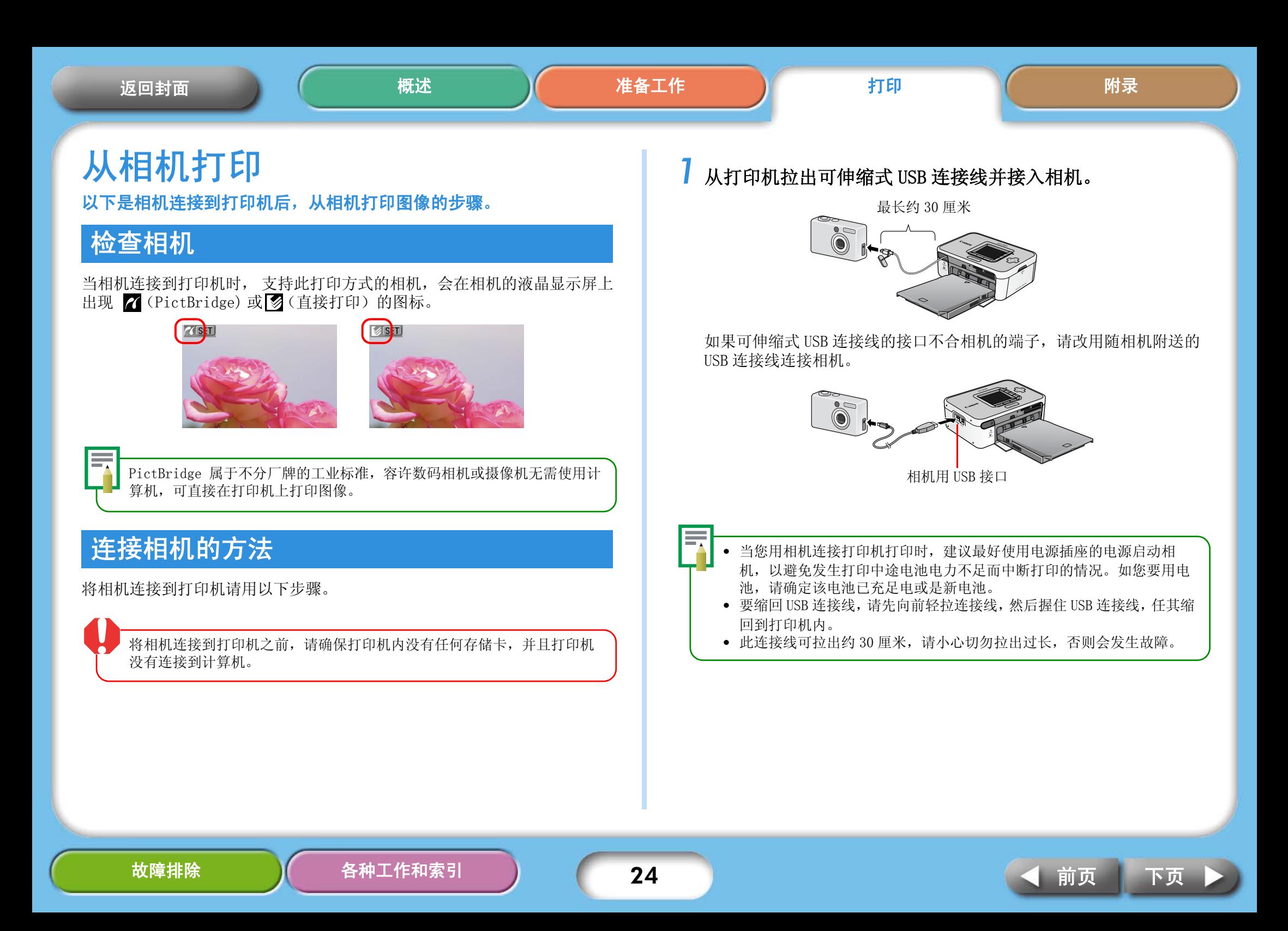

## <span id="page-24-0"></span>从相机打印

本节使用佳能相机作例,简单说明打印的步骤。欲知更详细说明,请参阅相 机用户指南 ( 佳能相机包装箱内的相机用户指南或直接打印用户指南 )。

*1* 按住打印机的电源键,直到液晶显示屏出现启动图像为止。

# $2$  启动相机电源,准备相机播放图像。

相机的液晶显示屏上会出现 7 (PictBridge) 或 3 (直接打印) 的 图标。

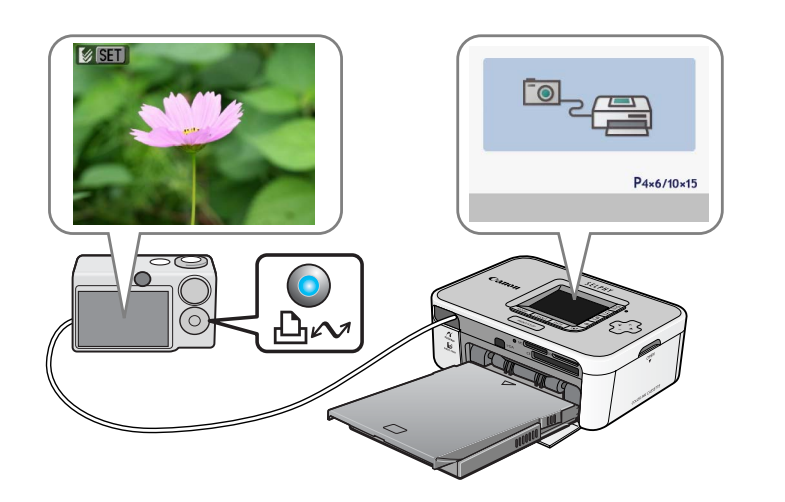

# $3$  按下相机的 凸~(打印 / 共享)键。

有的相机可能需要按两次 SET 键来替代 凸2 (打印 / 共享)键。

打印机随即开始打印。

从相机移除 USB 连接线之前,请首先按住打印机的电源键来关闭打 印机。

使用支持 PictBridge 的非佳能品牌打印机也可进行打印,具体信息请 参照相机的用户指南。

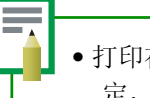

• 打印在宽尺寸纸张时, 依相机液晶显示屏出现的图标 (Z 或 S) 而 定,打印的范围有以下不同之处。

(PictBridge) 图像会印满全张纸。

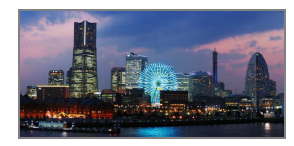

(直接打印)图像右方会留白。(您可利用此处用油性笔书写文字)。

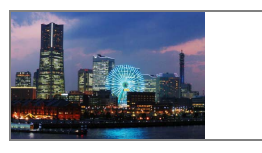

• 使用部分型号的相机,可以通过将传输方式从 "自动"转为 (PictBridge)进行全页打印。

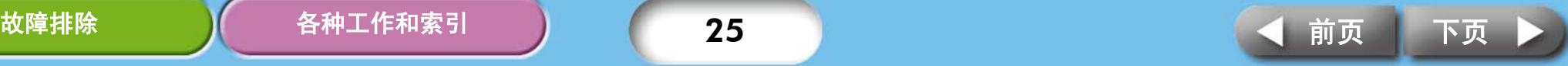

# <span id="page-25-0"></span>使用多样设置打印

如果您使用佳能相机,便可配置以下设置来打印。(有些功能某些型号也许 不支持。)有关每个步骤的详细方法,请参阅相机使用者指南或直接打印使 用者指南。

*1* 请确定相机的液晶显示屏出现 (PictBridge) 或 (直接 打印)的图标。

# *2* 按下设置键。

类似下图的画面会出现在相机的液晶显示屏上。请依照理想更改设置。

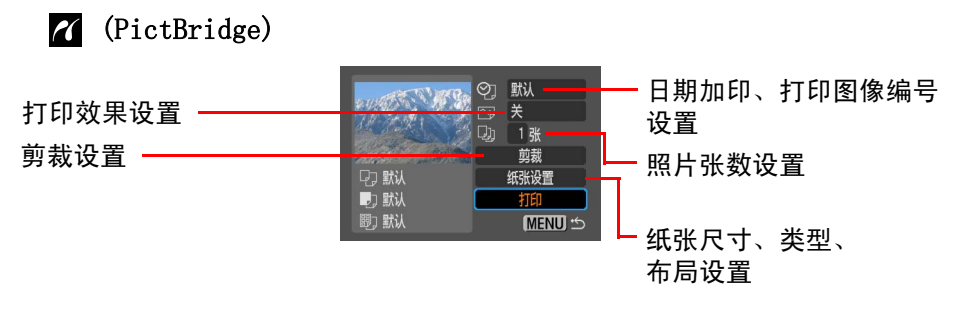

( 直接打印 )

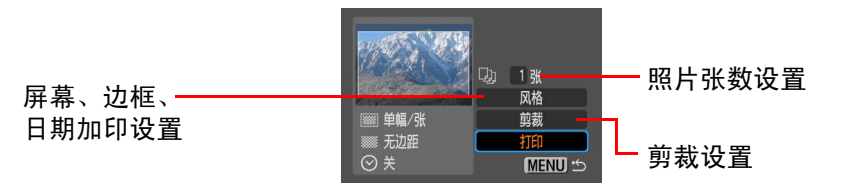

### *3* 选择 [Print (打印)] 然后按下设置键。 打印机随即开始打印。

### • 证件照片

如果您在 [Paper Settings (纸张设置)] 或 [Style (风格)] 的设置 类别里选择了 [ID Photo (证件照片)],便可以打印出指定尺寸的证 件照片。

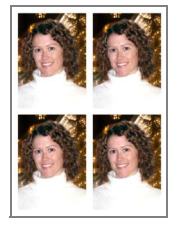

### • 短片打印

您可以设置间隔时距从短片中抽出静止图像,然后排列打印在单张 纸上。

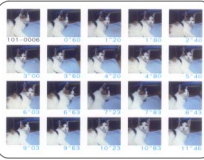

选定短片后, 按下 Lh<br / 打印 / 共享) 键。

• 有关证件照片和短片打印的详细资料,请参阅随相机附送的直接打印 使用者指南。

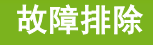

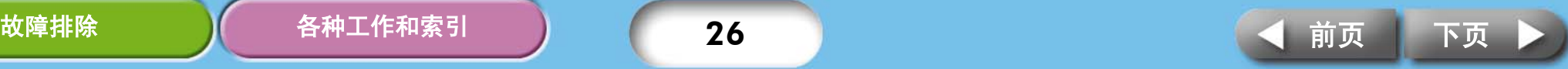

<span id="page-26-0"></span>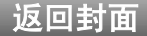

# <span id="page-26-1"></span>从计算机打印

<span id="page-26-2"></span>本节说明如何将打印机连接到计算机打印。

# 计算机系统的要求规定

您的计算机必须达到下列最低要求,才能进行从计算机打印的工作。

### Windows

- 操作系统 : Windows 2000 Service Pack 4, Windows XP ( 包括 Service Pack 1 和 Service Pack 2) Windows Vista
- 配置: http://www.jaing.com/divided/induction-section-section-section-section-section-中一种操作系统
- 中央处理器 : Windows 2000/Windows XP: Pentium 500 MHz 或更高主频的处理器 Windows Vista: Pentium 1.3 GHz 或更高主频的处理器
- 内存 : Windows 2000/Windows XP: 256 MB 或以上 Windows Vista:

接口: 硬盘可用空间:

显示器:

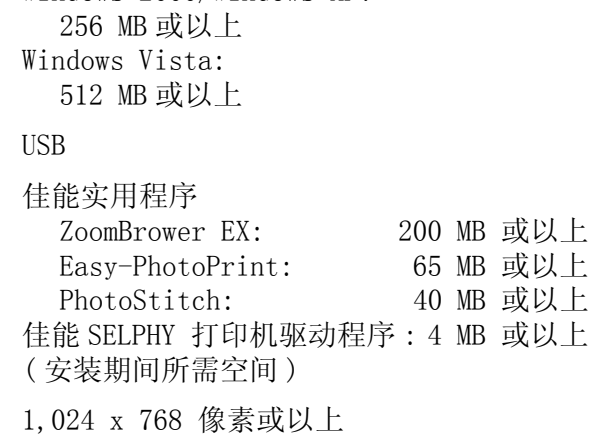

高彩 (16位) 或以上

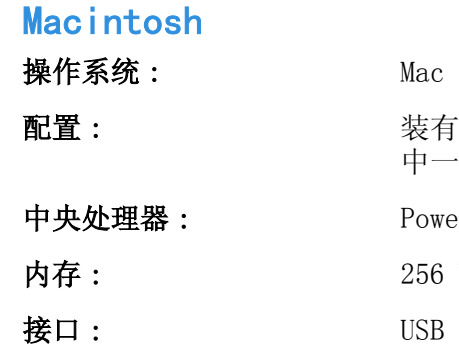

PowerPC G3/G4/G5 或 Intel 处理器 256 MB 或以上 硬盘可用空间 : 佳能实用程序 ImageBrower: 200 MB 或以上 PhotoStitch: 40 MB 或以上 佳能 SELPHY 打印机驱动程序 : 4 MB 或以上 ( 安装期间所需空间 ) 显示器 : 1,024 x 768 像素或以上

装有内置 USB 端口的计算机内预先安装上述其

Mac OS X (第 10.3 版 - 第 10.4 版)

- 请注意,佳能不保证所有计算机均能操作,即使该计算机符合上述系统要求的 规定。
- 供 Macintosh 计算机使用的软件不能用于 UFS (Unix 文件系统)格式化的磁盘。

32,000 色彩或以上

中一种操作系统

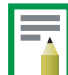

本指南的范例以 Windows XP 和 Mac OS X (第 10.3 版)作为基础, 如果您 使用不同版本的操作系统,所用的步骤和所见画面可能稍微不同。

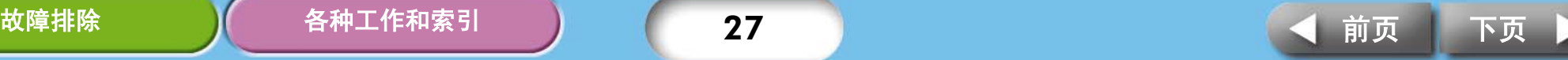

# <span id="page-27-0"></span>经由计算机打印应注意事项

- 将打印机连接到计算机之前,请确保打印机内没有任何存储卡,并且打 印机没有连接到计算机。
- 使用 USB 连接线直接将打印机连接到计算机的端口。经由集线器连接可 能会发生操作不正确的情况。
- 如果同时使用另外一个 USB 设备(USB 鼠标和键盘除外)有可能令打印机 操作不正确。请移除该 USB 设备,并重新用 USB 连接线将打印机和计算 机间连接起来。
- 打印机连接到计算机的 USB 端口后,请勿让计算机进入待机 (睡眠)模 式。如果计算机进入此模式,请在 USB 连接线仍然连接计算机的状态下 唤醒计算机。

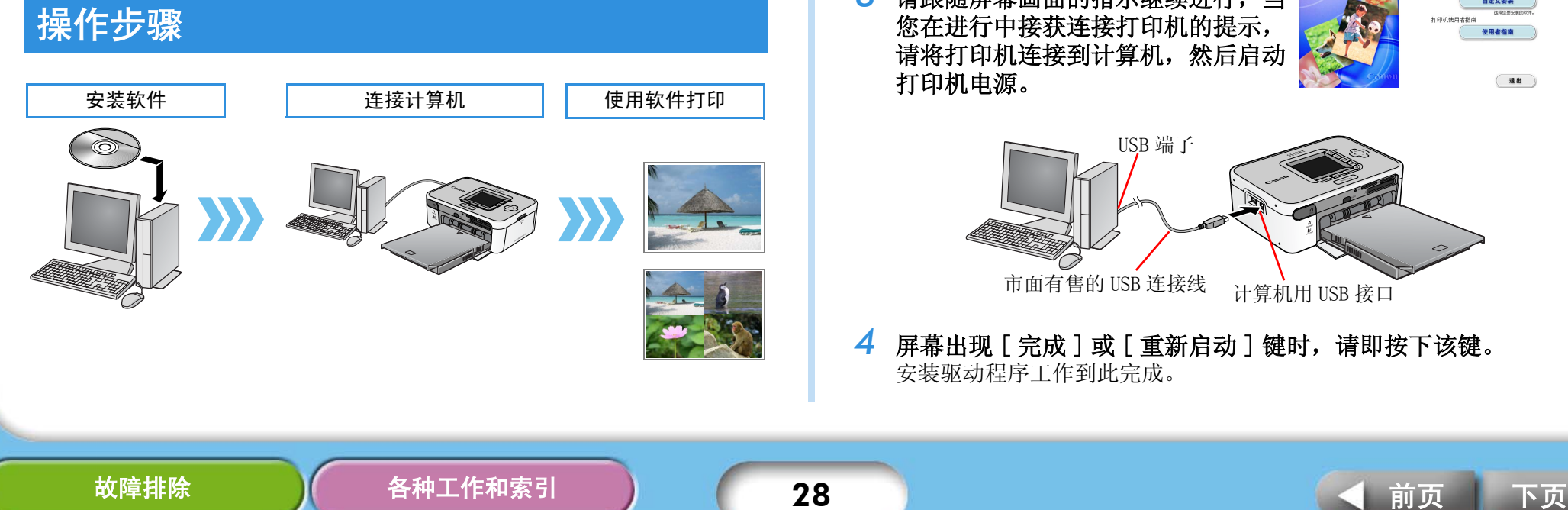

# 软件安装

请注意以下各事项。 如果使用计算机打印,请按照以下步骤进行。

### 安装打印机驱动程序

- 未安装打印机驱动程序之前,请勿将打印机连接到计算机。
	- 安装前,您必须以管理员的身份登录入计算机。

### **VW** indows

打印机电源。

- *1* 将随机附送的小型照片打印机解决方案光盘放入计算机的光盘驱 动器内。
- *2* 在打印机驱动程序视窗内,单击 [ 选 择打印机 ], 然后点击您的打印机型 号名称。

*3* 请跟随屏幕画面的指示继续进行,当 您在进行中接获连接打印机的提示, 请将打印机连接到计算机,然后启动

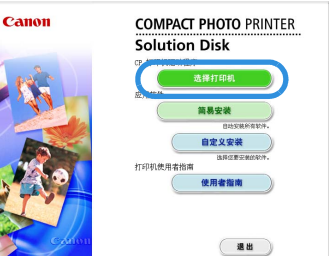

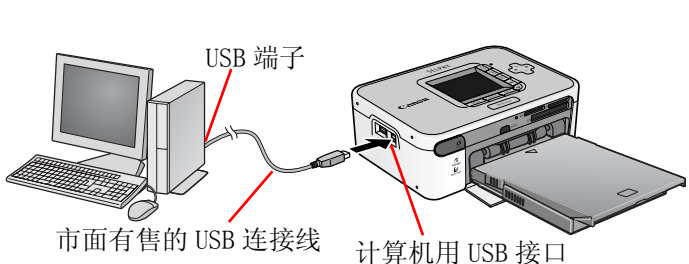

*4* 屏幕出现 [ 完成 ] 或 [ 重新启动 ] 键时,请即按下该键。 安装驱动程序工作到此完成。

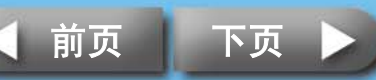

### <span id="page-28-0"></span>[返回封面](#page-0-0)

**COMPACT PHOTO PRINTER** 

答案やす 自定义安装

(週出

**Solution Disk** 

打印机驱动程序

打印机使用者指南

### **V**Macintosh

- *1* 将随机附送的小型照片打印机解决方案光盘放入计算机的光盘驱 动器内,然后在光盘视窗内双击 (CPSD Installer) 图标。
- *2* 在打印机驱动程序视窗内, 单击 [选择打印机],然后选取 您的打印机型号。单击 [ 同意 ], 选择 [ 简易安装 ], 接着单击 [ 安装 ]。

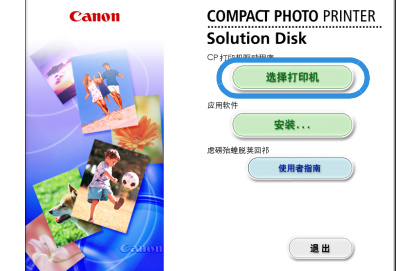

- *3* 请跟随屏幕画面的指示进行, 接获要求重新启动计算机时, 重新启动计算机。
- *4* 请将打印机连接到计算机, 然后启动打印机电源。
- *5* 打开启动硬盘上的[实用程序]文件夹,然后双击[打印机设置实用 程序 ] 图标。
- 6 单击 [ 添加 (打印机) ], 然后选择 [USB], 接着选打印机名称。 单击 [ 添加 ] 键即完成。关闭视窗。 安装驱动程序工作到此完成。

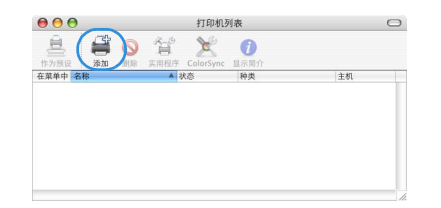

### 安装应用程序软件

### **VW** indows

- *1* 将随机附送的光盘放入计算机的光盘驱动器内。 如果放进光盘后,未显示右图视窗,请取出光盘,再次放入。
- *2* 在应用程序软件项目内单击 [ 简易安装 ], 接着单击 [ 确定 ] 和 [ 安装 ]。
- *3* 跟随屏幕画面的指示进行。 安装完成后取出光盘。

### **V**Macintosh

- *1* 将随机附送的光盘放入计算机的光 盘驱动器内,然后在光盘视窗内双击 (CPSD Installer) 图标。
- *2* 在应用程序软件项目内单击 [ 安装],接着单击 [ 简易安装 ] 和 [ 下一步 ]。
- *3* 跟随屏幕画面的指示进行。 安装完成后取出光盘。

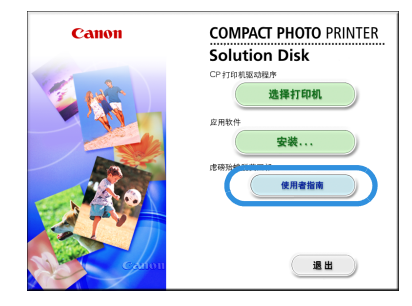

Canor

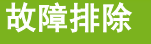

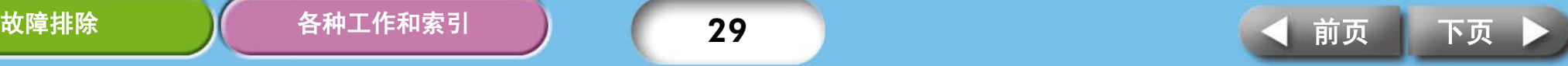

# <span id="page-29-0"></span>简介随机附送的程序

### Windows

### ZoomBrowser EX

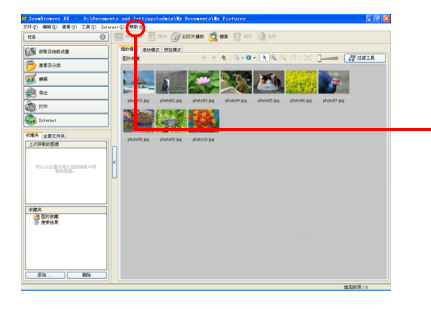

除了打印图像之外,这一多功能程序还可 以进行图像的管理、显示、编辑和输出。

有关打印的方法,请单击 [ 帮助 ] 菜单, 然后选择 [ZoomBrowser EX 帮助], 接着选 [ 具体步骤 ]。

### Easy-PhotoPrint

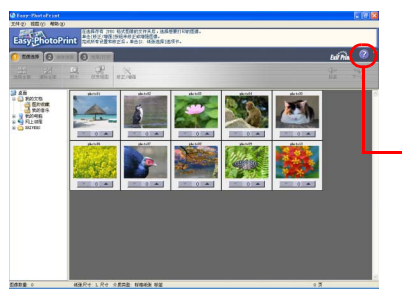

此程序有许多功能,用几个简单的步骤即可 使用多种布局来打印。

有关打印的方法,请在 [3 布局 / 打印 ] 标签 内单击 [?] 键, 唤出有关帮助的文章以供 参阅。

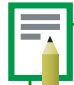

您可从下列网站 ( 英文 ) 下载 ZoomBrowser EX (Windows) 和 ImageBrowser (Macintosh) 的详细指南: http://web.canon.jp/Imaging/information-e.html

### Macintosh

### ImageBrowser

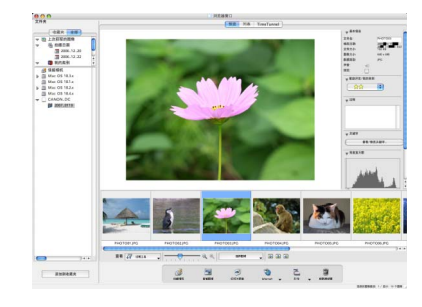

除了打印图像之外,这一多功能程序还可 以进行图像的管理、显示、编辑和输出。

有关打印的方法,请单击 [帮助 ] 菜单, 然 后选择 [ImageBrowser 帮助 ],接着选择有关 打印的文章。

### Windows/Macintosh 共通的程序

### PhotoStitch

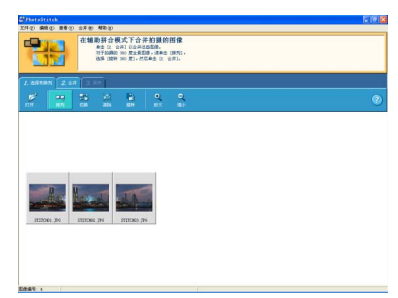

此程序使用相机的拼接辅助等功能拍摄多 幅图像,并将它们结合成一幅全景图。如 果将此结合的图像打印在宽尺寸纸张, 便 可获得壮观的全景照片。(PhotoStitch 无分色印刷的功能)。

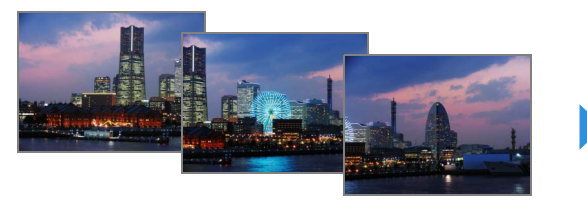

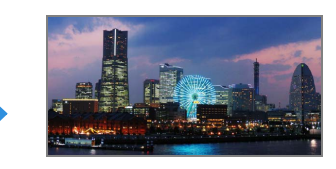

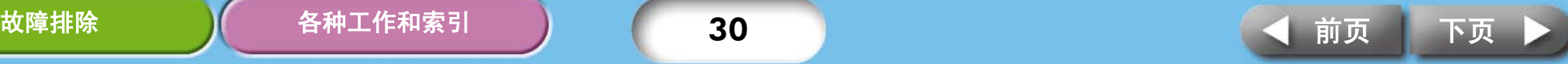

<span id="page-30-2"></span><span id="page-30-1"></span><span id="page-30-0"></span>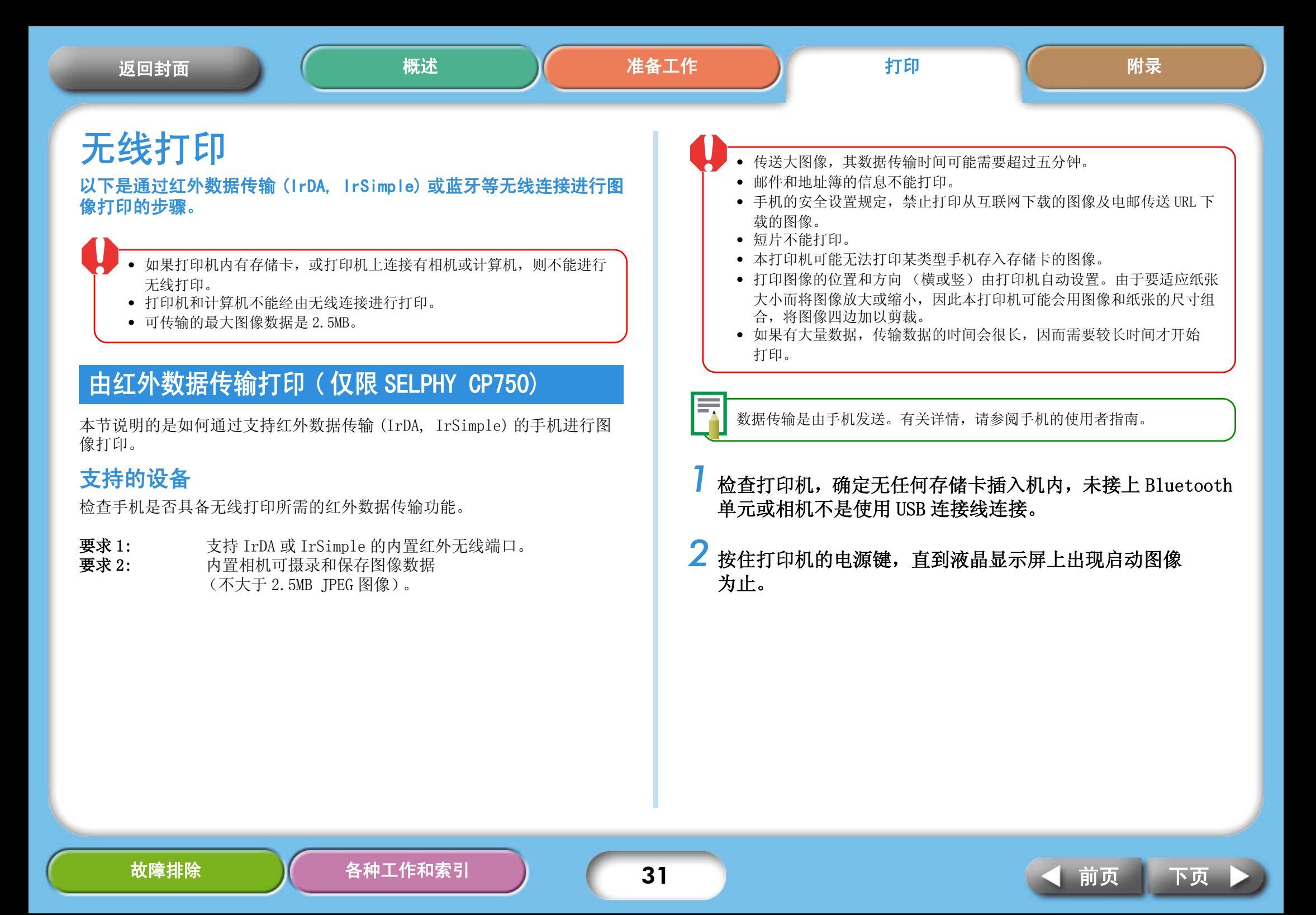

<span id="page-31-0"></span>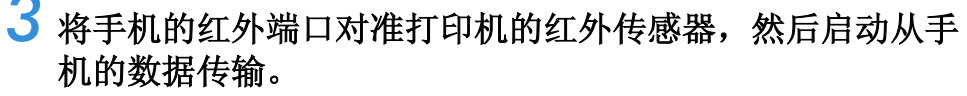

有关手机红外传输和打印等的设置,请查阅手机的用户指南。

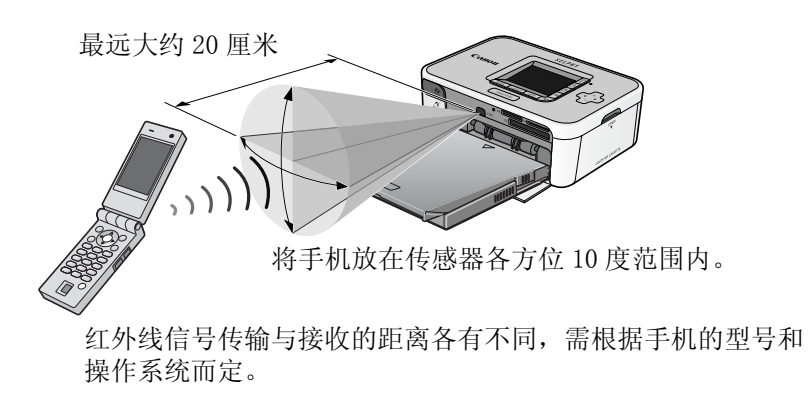

在数据传输过程中,打印机的液晶显示器上会出现类似下图的画面,指 示器会闪绿灯。如果传输情况不佳,请重新将手机靠近红外传感器正前 方, 然后再启动传输。

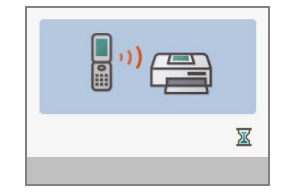

传输完毕后,打印机会开始打印。

### <span id="page-31-1"></span>经由蓝牙连接打印

本节说明如何从应用蓝牙的手机打印图像。

### 支持的设备

检查手机是否具备进行蓝牙打印所需的功能。

- 要求 1: 内置蓝牙装置可支持 OPP ( 对象推入描述文件 ) 或 BIP ( 基 本图像描述文件 )。有关所支持的描述文件的资料,请查 看手机的用户指南。
- 要求 2: 内置相机可摄录和保存图像数据 (不大于 2.5 MB 的 JPEG 图像)。
	- 邮件和地址簿的信息不能打印。
		- 手机的安全设置规定,禁止打印从互联网下载的图像及电邮传送 URL 下 载的图像。
		- 短片不能打印。
		- 本打印机可能无法打印某些型号手机存储卡内存储的图像。
		- 打印图像的位置和方向 (横或竖)由打印机自动设置。由于要适应纸张 大小而将图像放大或缩小,因此打印机可能会用图像和纸张的尺寸组 合,将图像四边加以剪裁。
		- 如果有大量数据,传输数据的时间会很长,因而需要较长时间才开始 打印。

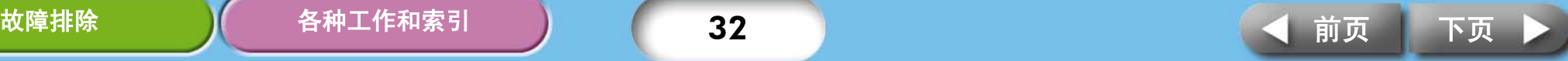

<span id="page-32-0"></span>数据传输是从手机启动的。有关详情,请参阅手机的用户指南。

- *1* 检查打印机,确定无任何存储卡插在机内,或相机不是使用 USB 连接线连接打印机。
- *2* 确定已经安装了另售的 Bluetooth 单元 (BU-20)。
- *3* 按住打印机的电源键,直到液晶显示屏上出现启动图像 为止。

### *4* 从带有蓝牙功能的手机进行数据传输

有关 Bluetooth 单元连接和打印的方法,请参阅用户指南。如果手机查 询连接何种设备,请选 [佳能 SELPHY CP750/CP740-xx:xx:xx(x 是号码 )],应用蓝牙的设备最远传输距离大约为 10 米 (这一距离可能会根据 当时操作环境而有所不同)。

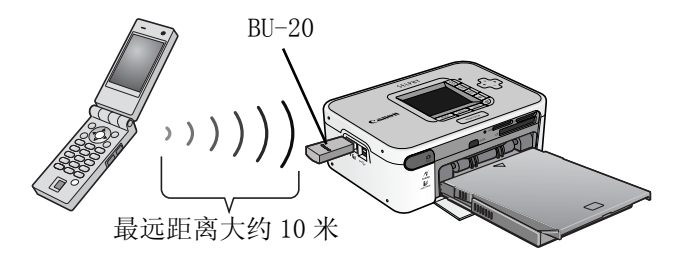

数据传输后,打印机的液晶显示屏上会出现类似下图的画面。 Bluetooth 单元 BU-20 也会闪动绿灯。传输完成前请勿断开蓝牙连接。 如果连接断开,请在再次打印前,关闭打印机,然后再启动打印机。

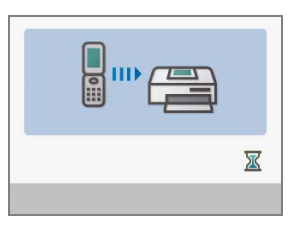

传输完毕后,打印机会开始打印。

当蓝牙打印完成后,请从打印机移除 Bluetooth 单元或关闭打印机。

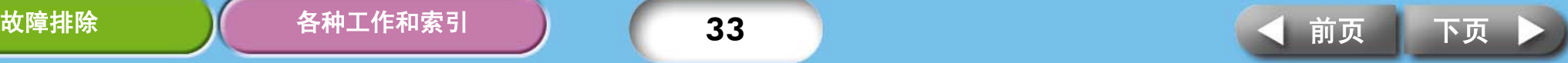

# <span id="page-33-1"></span><span id="page-33-0"></span>维护、存放和运送

本节说明如何维护、存放和运送本打印机。

# 维护

### 内部维护

如果打印出来的图像出现细小线条,很可能是打印机内部积了灰尘。请用随 机附送的清洁棒清除灰尘。

# *1* 取出墨盒。

*2* 以箭头面向上的方式,将清洁棒完全插入墨盒,然后取出, 重复此动作两三次。

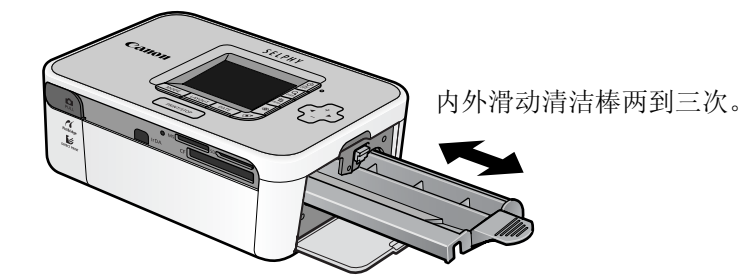

### 外部维护

请用柔软干布擦拭外部。

<span id="page-33-3"></span><span id="page-33-2"></span>请勿在打印机上使用油精、稀释剂、清洁剂等溶剂。该等物质会损坏外部 或令护漆脱落。

### 背部的维护

清除打印机背部散热孔的灰尘。如果灰尘从散热孔进入,可能会沾到墨水纸 上,令打印机无法打印出清洁无暇的照片。如果墨水纸上积有灰尘,请用吹 气毛刷清除,因此不会触摸到墨水纸。

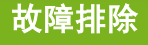

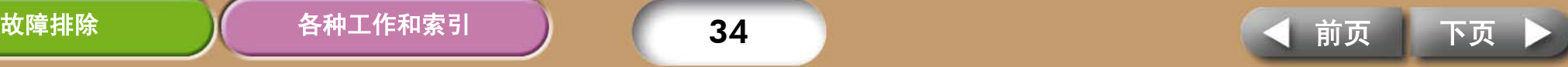

# <span id="page-34-0"></span>存放

### 主机

- 从电源插座上移除小型电源转接器的电线。
- 存放时,取出纸匣和墨盒。 存放纸匣时关上顶盖,取出纸张,放入原有包装袋内,再放回原有纸盒内,平放 储存。将墨盒放入纸袋存放以免灰尘进入。
- 存放打印机要平放,灰尘不易进入。

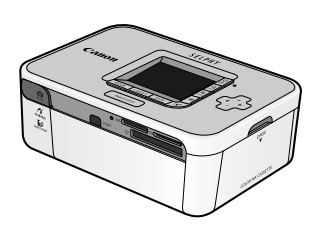

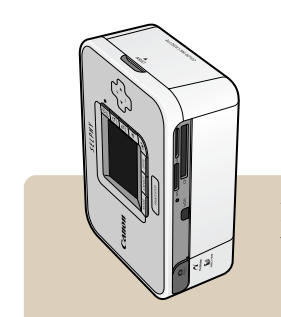

如果必须直立存放, 请采用此方向。

### <span id="page-34-1"></span>已印纸张

• 如果要将照片存放在相簿内,请选择采用尼龙、聚丙烯或玻璃纸做照片套 的相簿。

其他材料的照片套可能导致图像变色或渗色。

- 为避免图像的质量变差,应避免在以下类型地方将存放照片。
	- 存放在高温的地方 (超过 40 度)
	- 存放于湿度高或多尘埃的地方
	- 存放于阳光直射的地方
- 根据存放环境的情况和时间长短而定,照片会随时间消逝而变色。

# 运送

- 取出纸匣和墨盒,并关上盖子。
- 运送前,先用软布包裹打印机,以免刮伤打印机。 若有尘埃进入打印机,会无法打印出清洁无暇的照片。

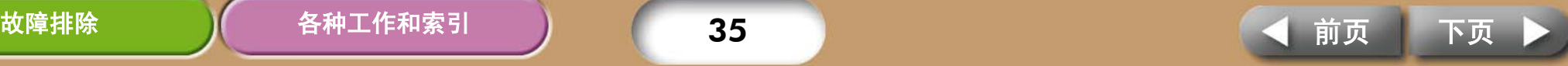

# <span id="page-35-1"></span><span id="page-35-0"></span>电池的使用方法 ( 仅限 SELPHY CP750 )

<span id="page-35-3"></span>如果您装了此另售的电池,便可以在旅途中或无电源插座的地方 打印。

本产品专为配合使用佳能原厂附件以获最佳效果而设计。佳能公司对于因 使用非佳能原厂附件所发生的故障 (如电池泄漏和 / 或爆炸)而导致本 产品任何损坏和 / 或意外事故如失火等,概不负责。在这些情况下不予保 修,佳能原厂附件的修理需要收费。

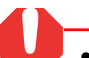

- 本打印机不能使用电池 NB-CP1L。
- 请勿在本产品使用非佳能指定的电池。
- 请勿遗失电池的端子盖,存放电池时需要使用此端子盖。

# 装上电池

请使用以下步骤将电池 NB-CP2L 装到打印机。

## *1* 取下电池端子盖。

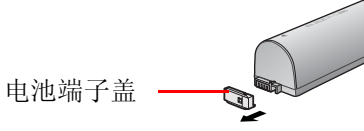

*2* 向下按电池盖推开柄,从打印机内取出电池盖。

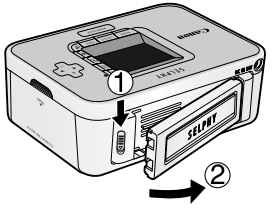

# *3* 给打印机装上电池。

<span id="page-35-2"></span>将电池如图示第一个箭头方向滑动,然后有如第二个箭头般按下电池, 直到咔声到位。

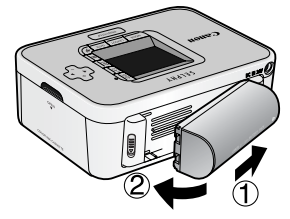

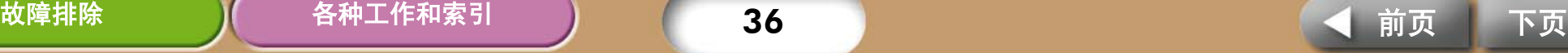

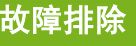

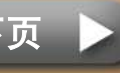

<span id="page-36-0"></span>请使用以下步骤替电池充电。

### *1* 给打印机装上电池。

*2* 将电源线接入小型电源转接器,并插入电源插头。将小型电 源转接器连接到打印机的接口。

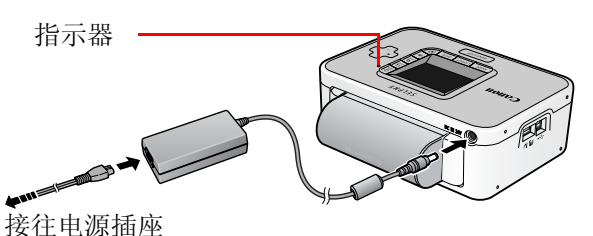

电池充电时,指示灯会亮起橙色灯,电池充足电后,该灯将熄灭。充电 期间,如果启动打印机,则会停止充电;关闭打印机后,会继续充电。

*3* 电池充足电后,请从打印机断开小型电源转接器的接口。 现在该电池可随时供电给打印机。

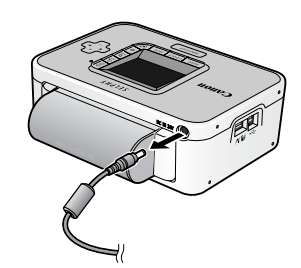

- 将一个零电量的电池充满电量大约需要 2 小时 30 分钟 ( 根据佳能测试 标准 )。
	- 充电时温度在摄氏 5 到 40 度之间 ( 华氏 41 到 104 度 )。
	- 不同温度和充电状态下的充电时间各不相同。
- 使用电池供电的打印机,若静止不用超过五分钟,打印机会自动关闭。

## 取出电池

*1* 向下按动电池盖推开柄,取出电池。

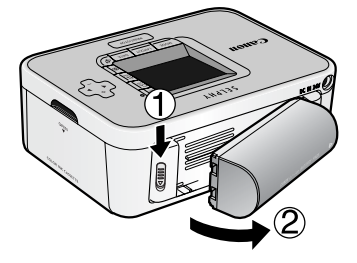

<span id="page-37-0"></span>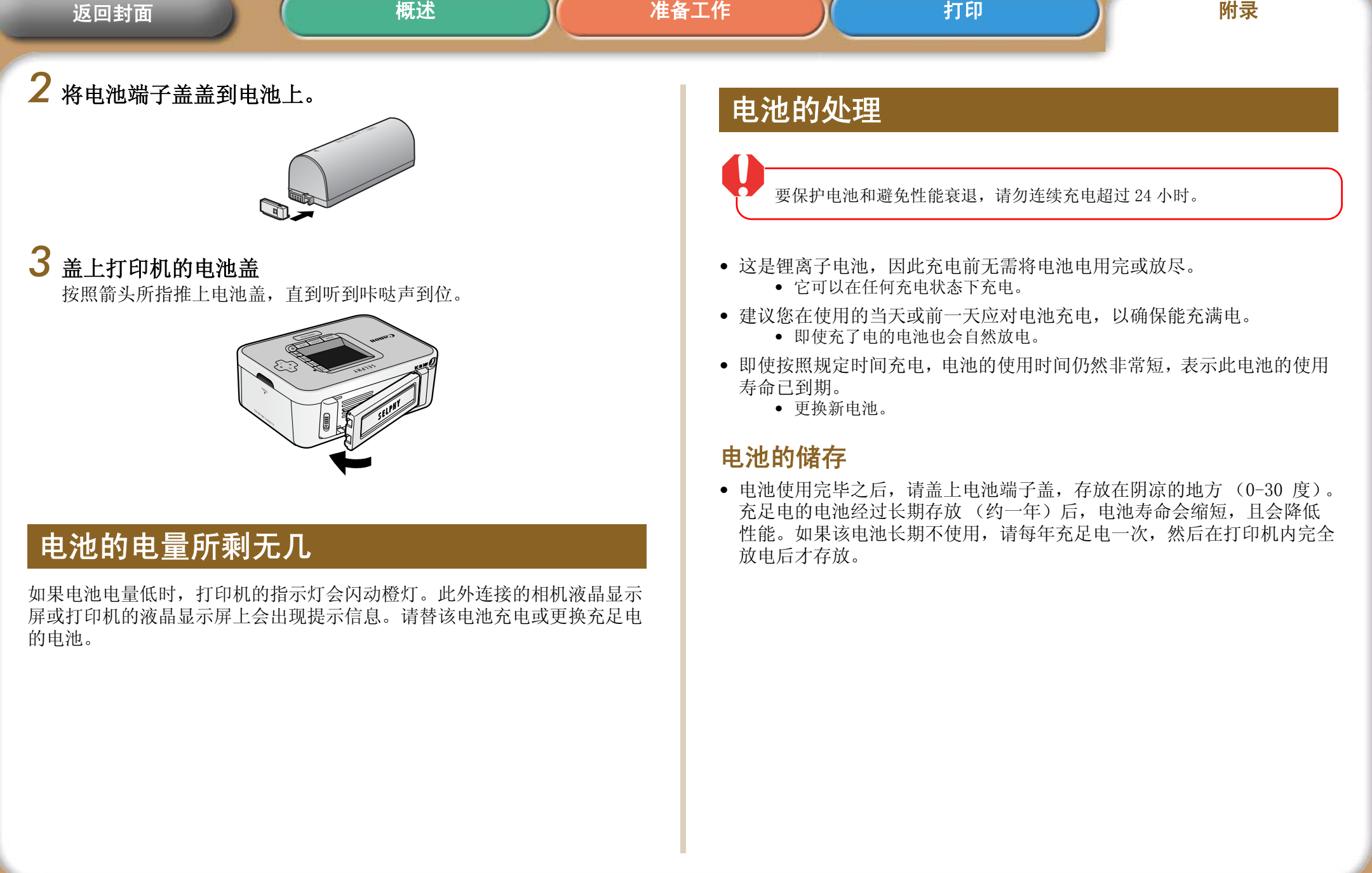

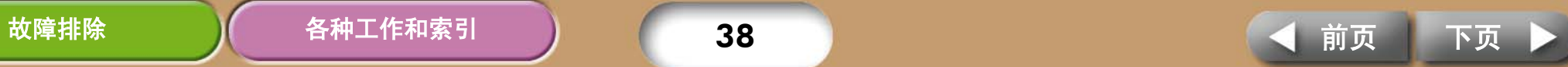

# <span id="page-38-1"></span><span id="page-38-0"></span>安全注意事项

请依照以下注意事项正确使用此器材,以避免受伤、起火、电击、故 障等风险及其他危险。

亦请确定阅读 ["处理注意事项"\( 第 41 页 \)](#page-40-2)。

• 本文所指的器材包括打印机、小型电源转接器、墨盒、纸匣和纸张等。

# 器材

## 警告

请勿在不支持数据 CD-ROM 的 CD 唱机中播放附送的 CD-ROM 光盘。使用音频 CD 唱机 (音乐唱机)播放 CD-ROM 光盘可能会使扬声器受损。使用耳机聆听 在音乐 CD 唱机播放的 CD-ROM 时, 如果声音太大, 也可能导致听觉受损。

### • 器材存放于儿童不能触及的地方。

- 请勿拆开或改装器材。
- 如果器材跌落或外壳损坏,请勿继续操作。
- 如果器材冒烟或发出燃烧的气味,请立即停止运行。
- 请勿让水或其他液体进入器材内部。 如果此器材遭遇水滴或含盐份潮湿空气,请用柔软吸水布轻轻擦拭。
- 请勿在器材内部插入或投入金属物或易燃物。 打算移除该等物体或物质之前,请立即关闭打印机电源和从电源插座拔起电源 线。(如果以电池供电,则请先取出电池,然后进行清除工作)。
- 请勿在雷雨天气触碰设备的金属部分或电源插座。 请立即停止使用该器材并保持适当距离。
- 请勿使用易燃溶剂,如酒精、苯或油漆释剂清洁器材。
- 请勿在电源线上放置重物,或者大力插、拉或破坏电源线。
- 请勿使用非指定的电源 (小型电源转接器、电池)供电给器材。
- 定期取出电源线,擦去插头、电源插座外部和周围区域的灰尘和污垢。
- 请勿用湿的手拿电源线。

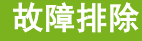

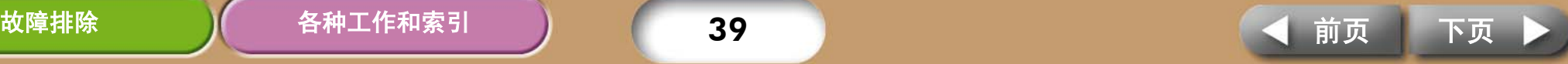

### <span id="page-39-0"></span> 小心  $\bigwedge$

- 请勿将手的任何部位伸入打印机内部。
- 请勿在以下地方使用或存放器材。 潮湿多尘的地区、容易遭受强烈震动的地方、靠近火焰的地方、容易遭受强烈 阳光照射的地方、酷热的地方如汽车的行李箱或仪表板。
- 请勿在电源插口或充电接口连接金属针或堆积尘土。
- 请勿将小型电源转接器用于本打印机之外的其他器材,不能超出额定负荷和电 压,必须使电源插头完全插入插座。
- 不使用打印机时,请从插座上拔起小型电源转接器的电源线。 长期插着插座会有产生高热及变形的危险。
- 打印期间,请勿触摸或取出打印机内的纸匣。

### 要避免电磁场引起的故障和伤害

• 勿将器材接近电动马达或其他会产生强烈磁场的设备。而且使用时请勿靠近电 视机或 AM 收音机。

### 要避免结露

• 可将器材放入一个密封的塑料袋内, 让器材逐渐适应温度变化, 然后才从袋内 取出, 即可避免结露。如果器材内部结露, 使器材保持室内温度, 直到水珠完 全自然蒸发,才可继续使用。

# 电池 (仅限 **SELPHY CP750**)

### 警告

- 请勿将电池放在热源附近,直接受明火烘烤或受热。
- 电池不得浸入水中。
- 请勿擅自拆卸、改装,或对电池加热。
- 避免让电池跌落或受严重冲击,可能损坏外壳。
- 仅使用推荐的电池和附件。 电池存在爆炸或泄漏的风险。倘若电池泄漏,眼睛、嘴巴、皮肤或衣服接触这 些泄漏物质,立即用水冲洗。
- 不使用打印机时,请将电池移除,并妥善存放。
- 请勿在正在充电的电池充电器上放置任何东西,如抹布、毯子、被褥、垫子等。 如果长期连接会产生发热或遭致变形的风险。
- 扔掉电池之前,用胶带或其他绝缘体盖住端子,防止与其他物体直接接触。 在废物箱内与其他材料的金属零件接触,可能导致失火或爆炸。

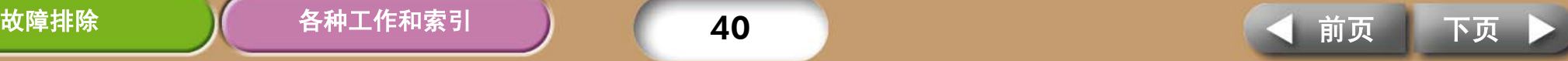

<span id="page-40-1"></span><span id="page-40-0"></span>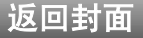

### <span id="page-40-2"></span>本节说明处理器材时应注意的事项。

# 器材

- 请勿对纸匣过分施力 对纸匣施力或撞击可能会导致卡纸或设备损坏。
- 无意打印时,请勿连续开 / 关电源。 打印机的初始化工序消耗墨水和相等数量纸张因而浪费。
- 请留意勿向器材喷洒杀虫剂或挥发性物质。此外,请勿让器材长期接触橡 胶或乙烯基制成品。

这些物质可能会导致打印机外壳变形。

- 请勿使用湿手或沾有汗水的手持握墨盒。
- 请勿触摸纸匣的弹簧。如果弹簧被弄弯变形,则纸张便不能正确送入打 印机。

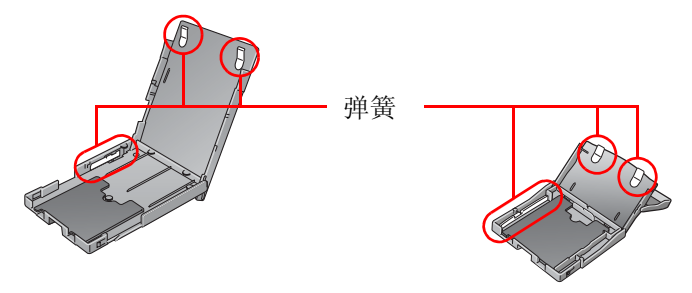

• 请勿在打印机的出纸位置 (在纸匣顶部)上放置任何物件。

- 请勿用手指触碰纸张的打印面 ( 光面 )。 务必握持纸张的边缘 (有孔边框外侧)。 请在触碰纸张之前,确定手是干燥的。尖锐物品会刮损纸张的表面。确保纸张表 面没有沾染指纹、灰尘及水滴等。
- 请用非溶性墨水笔在纸张上书写。
- 请避免下列事项,否则可能会导致打印件变色、褪色或渗色。
	- 在打印面贴上任何种类的胶带。
	- 让打印面接触到乙烯基和塑料制品材料。
	- 在打印面上使用酒精或其他挥发性溶剂。
	- 长时间紧压其他表面或物件于打印面上。

# 电池 (仅限 **SELPHY CP750**)

- 保持电池端子经常干净。 端子肮脏会导致接触不良。电池充电前或使用前,请用细长软绵花头刷条磨亮 端子。
- 请勿将电池和带有锋利边缘的金属物体 (例如曲别针和大头针)一起携 带和存放。携带或存放电池前,一定要将端子盖盖在电池端子上。
- 虽然电池的最大工作温度范围为 5-40℃,但最佳工作温度范围是 10-30℃。 在寒冷环境下 (如在滑雪场)电池的性能会突降。
- 如果电池电量不足,打印好的纸张可能无法完全排出到打印输出接收 器内。

如果发生这种情况,请更换使用充足电量的电池或改用小型电源转接器。

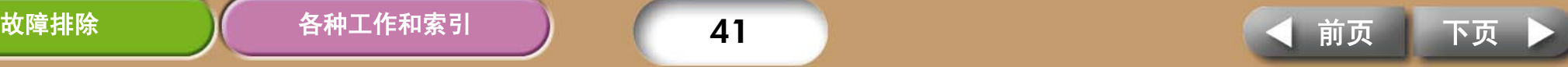

## <span id="page-41-2"></span><span id="page-41-1"></span><span id="page-41-0"></span>小型照片打印机 SELPHY CP750/CP740

所有数据都根据标准佳能试验程序所测定。我们保留权利更改资料恕不另行 通知。

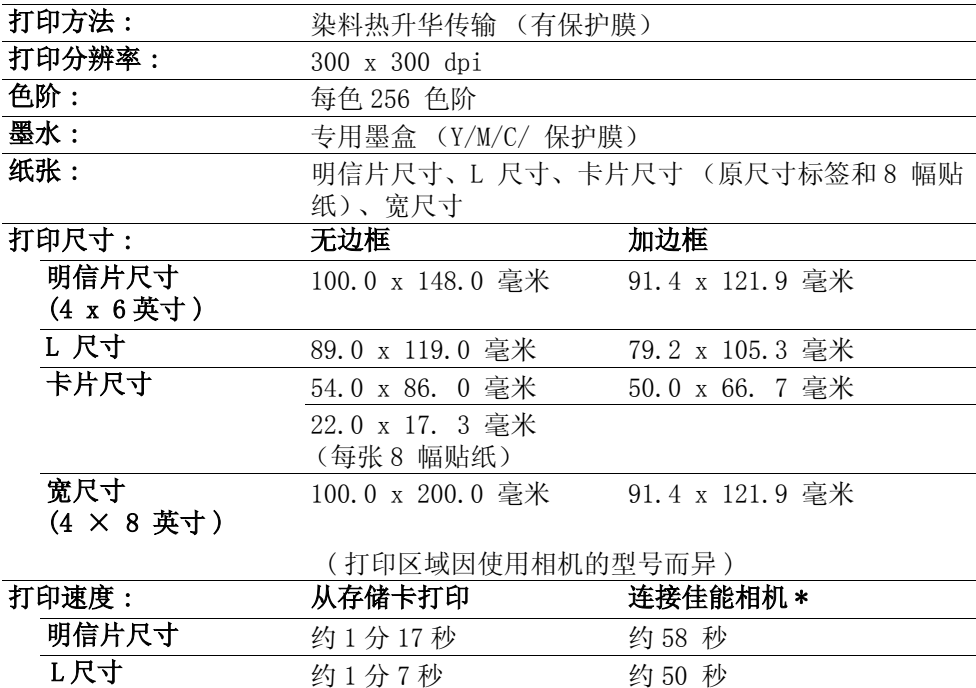

\* 连接到内置 DIGIC Ⅲ的佳能小型数码相机,与连接到其他相机的打印速度会有所 不同。此外,所得数字是使用佳能标准试验程序测定。使用的状况有异,数据可

卡片尺寸 约 45 秒 约 31 秒 宽尺寸 约 1 分 35 秒 约 1 分 13 秒

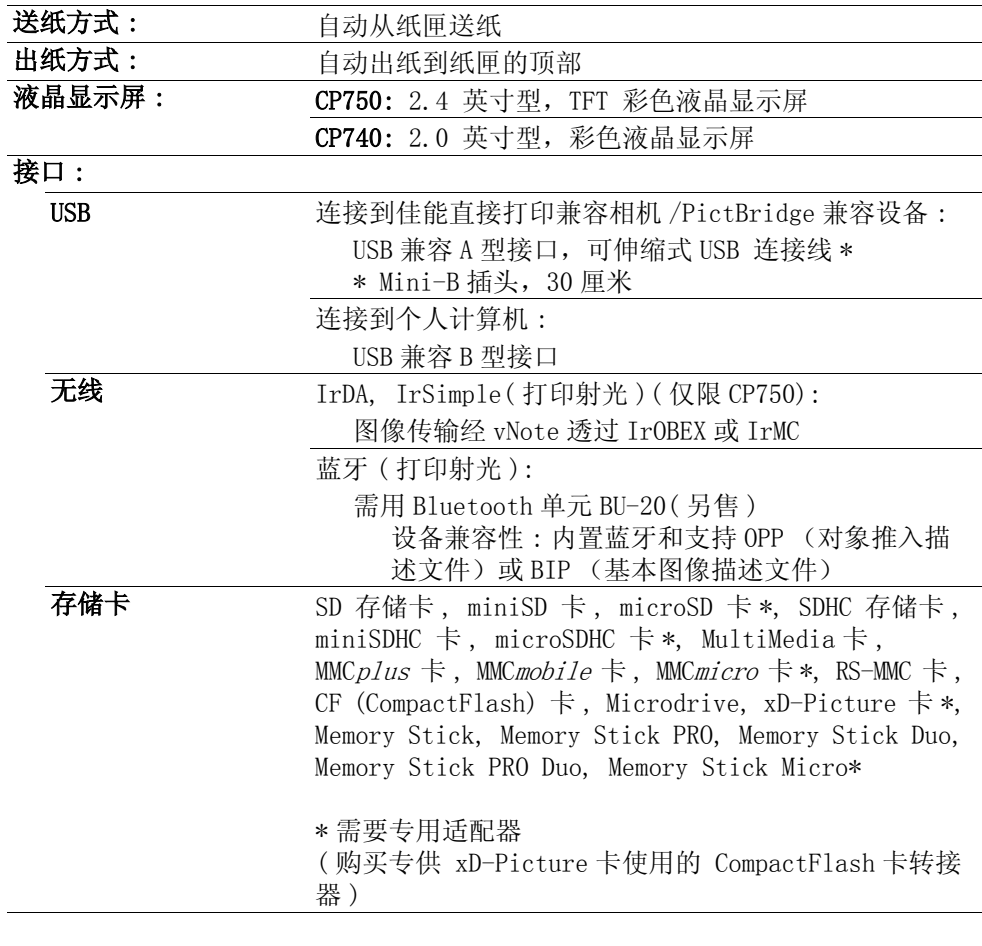

能会有所不同。

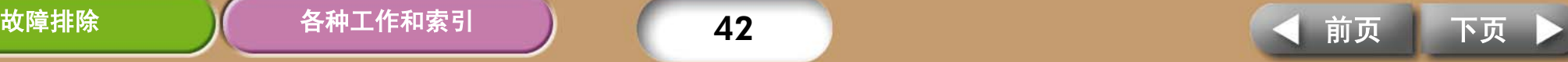

<span id="page-42-0"></span>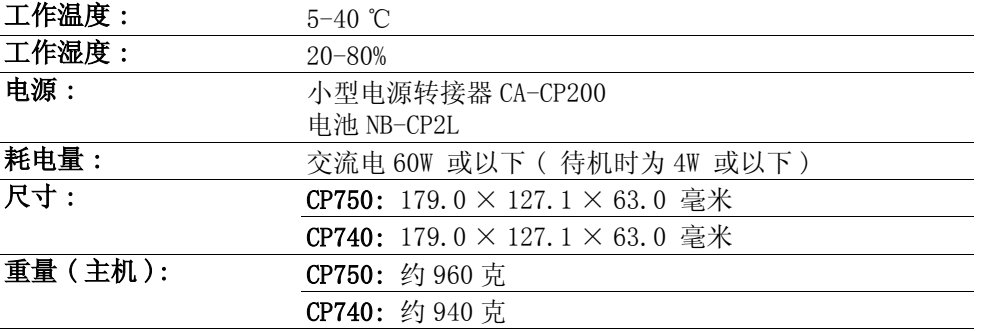

# 小型电源转接器 CA-CP200

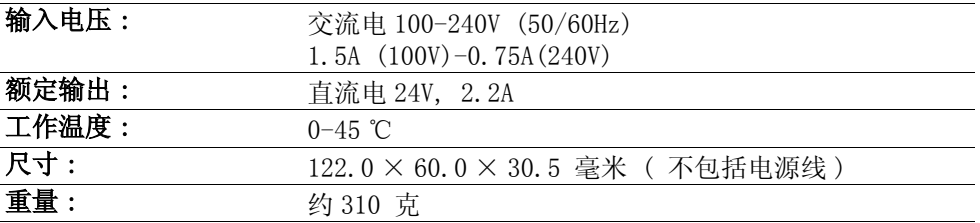

## 电池 NB-CP2L (仅限 **SELPHY CP750**)

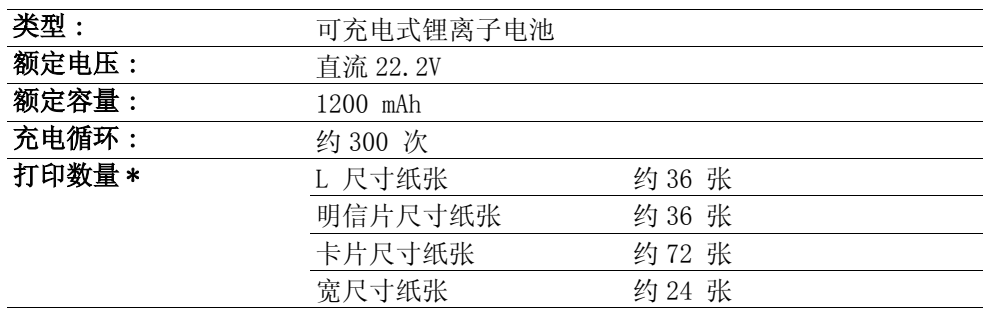

### \* 测试条件:

正常温度 (23 ℃),佳能图像,连续打印。 上述数据可能会随打印环境和需要打印的图像而变。

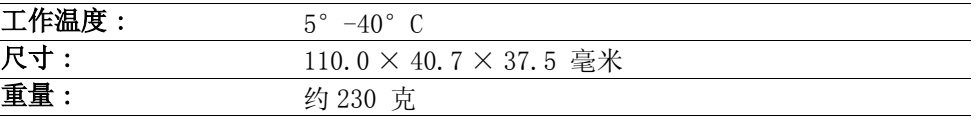

如果周围环境温度低,电池的性能会下降,可能会很快出现低电量警告。这种情况 下,使用前立即将电池放入口袋内使其变暖,便可恢复电池性能。

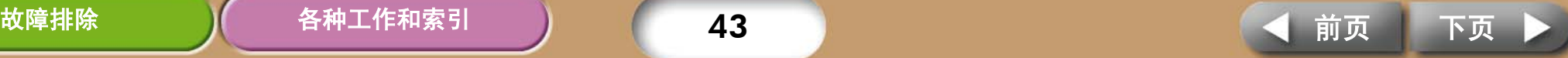

# <span id="page-43-1"></span><span id="page-43-0"></span>故障排除

如果打印机操作不理想或出现错误提示号 , 请参考本节的解决方法。 如果使用打印机时遇到问题,请参考此部分。如果问题仍未能解决, 请联系随机附送顾客联络表上列出的服务中心。

# 您认为出了问题

如果以下方法未能解决您的问题,请联系零售商店或佳能顾客支持中心。

### 问题出在打印机主机和电源

# /口 无法启动电源

- → 是否插头从插座上拔了出来? [\(第8页\)](#page-7-1)
- Î 小型电源转接器的接口是否接牢打印机的直流电 DC IN 端子? [\(第8页\)](#page-7-4)
- → 有没有试一试按住电源键长一点时间? [\(第5页\)](#page-4-2)
- Î 电池
	- 电池的电量足够吗?
	- 安装时,有没有按住电池直到咔声到位? [\( 第 36 页 \)](#page-35-2)

## 问题出在打印

# /可 无法打印

- → 是否尚未启动打印机的电源 [\(第5页\)](#page-4-2)
- $\rightarrow$  墨盒是空的吗? 更换墨盒。
- Î 确认您使用的是正确的纸张组合、纸匣和墨盒。
- → 是否打印机在同一时间内连接多个设备? 请勿同时连接相机、存储卡或计算机。
- → 纸匣内有纸吗?是否将纸匣推到尽头了呢?
- → 是否将墨盒插到尽头?
- → 是否墨水纸松弛不紧呢?
- → 是否您使用指定数量的纸张?
- → 是否打印前将纸张的排孔部分折叠了或撕开了?
- → 当打印机的温度高出某个温度会自动暂停。此并非故障,请稍候片刻, 待冷却后,打印机会恢复打印。以下情况会导致过热。
	- 连续打印
	- 周围环境温度过高
	- 打印机背后散热孔受阻,令打印机内部温度提升。

如果此情况发生在连接着计算机的时候,计算机会出现提示,但请您不 用取消打印,仍然等候,直到打印机恢复打印。

<span id="page-43-3"></span><span id="page-43-2"></span>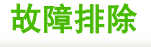

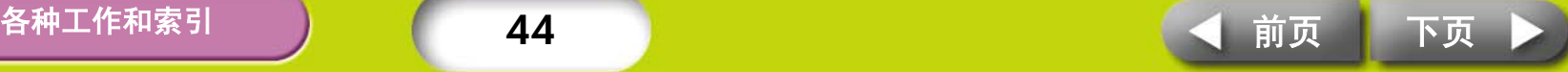

- <span id="page-44-0"></span>Î 从存储卡打印
	- 是否存储卡以标签面向上的方式,插入卡槽尽头?
	- 图像是否符合相机文件系统设计规则。
- → 从相机打印
	- 重新检查相机和打印机连接的情况。
	- 是否佳能相机的固件支持此打印机?
	- 是否相机电池有足够电量?请换上充足电的电池或新电池,或者改 用小型电源转接器。
- Î 从计算机打印
	- 是否采用了正确的步骤安装了打印机的驱动程序?
	- 是否打印机使用 USB 连接线直接连接到计算机的端口?如果连接到 USB 集线器,打印机可能会操作不正确。
	- 连接打印机和计算机的 USB 连接线不是随此产品附送的,请使用通 用的 USB 连接线。
	- Windows 独有的问题
		- 是否打印机设置到脱机的状态?右击打印机图标,然后取消脱机 设置。

Macintosh 独有的问题

• 是否打印机注册在打印机列表内?

# 问 插入存储卡后图像并未出现

- → 存储卡是否插入到正确的插槽内, 是否标签面朝上?
- → 图像是否符合相机文件系统的设计要求。

# 石 无法打印某幅图像

- → 图像数据可能已经损坏。
- $\rightarrow$  只能打印 IPEG 图像。
- → 不能打印超过 8,000 x 6,000 像素的图像

# /0/ 打印不出加印日期

### Î 从存储卡打印

- 使用打印机的日期键,选用加印日期的设置。
- 如果使用 DPOF 设置,此日期加印的设置已在相机配置了。
- → 从相机或手机打印
	- 日期加印的设置是由这些设备配置,而非打印机。

# 问 不能设置所选模式、打印布局、日期加印和打印数量

→ 在某些模式、打印布局、日期加印和打印数量等组合设置下, 将无法选 择部分选项。

# 问 无法打印出洁净的照片

- → 是否墨盒或纸张肮脏?
- → 打印机内是否积存了灰尘? 请使用随机附送的清洁棒清除灰尘。
- → 打印机内是否结露? 让打印机处在室内温度中一段时间露珠自然蒸发。
- → 是否打印机靠近发出强烈电磁场或磁场的设备?最少要远离该类设备一 米的距离。

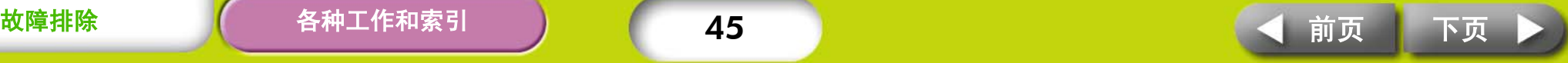

# <span id="page-45-0"></span>/2/ 计算机显示屏的色彩和照片不同。

→ 计算机显示屏和打印机所产生彩色的方式不同。此外,这些变化可能归 因于观看显示屏的环境 (光线的颜色和强度),或者显示屏在其色彩调 整的设置。

### Windows

• 您可以在打印机属性的对话视窗内调整颜色和亮度。首先在 ZoomBrowser EX 程序内的 [工具] 菜单内, 选择 [ 首选项 ] 和 [ 打 印 ] 标签。请在 [ 使用 ZoomBrowser EX 中的打印功能 ] 旁放置勾 号, 在打印对话视窗内, 单击打印机的 [ 属性 ] 键, 然后在 [ 图像 调节 ] 标签内调整色彩。

Macintosh

• 在 [ 颜色 ] 项目下调整色彩平衡。

### /2/ 从计算机取消进行打印之后, 当我再启动打印时, 发现一 张已印出的图像又打印出来

Î 当您在 Macintosh 取消打印之后,再启动打印时,已经打印出来的图像 会再打印出来。

### 纸张问题

# /*口* <sub>纸张装不讲纸匣内</sub>

Î 纸张尺寸和纸匣的尺寸一致吗?

/*口*/ <sub>送纸歪斜</sub>

→ 请检查纸张和纸匣, 是否正确装入。

# /*口*/ 经常发生卡纸

- → 是否在纸匣内放了过量纸张?请勿在纸匣内放置超过 19 张纸 (宽尺寸勿 超过 13 张)。
- → 是否收纸盘上接收了 10 张或以上纸张。
- → 是否纸张折叠过或弄弯?

# 191 不能打印出所指定的照片数目,累积了剩余纸张。

- Î 以下行动浪费了墨水纸的存量。
	- 连续开 / 关打印机而未打印。
	- 打印进行中取消打印。
	- 拖拉墨水纸。
	- 打印多张照片用完纸张时,取出墨盒。(取出纸匣添加纸张时,请 勿取出墨盒。)

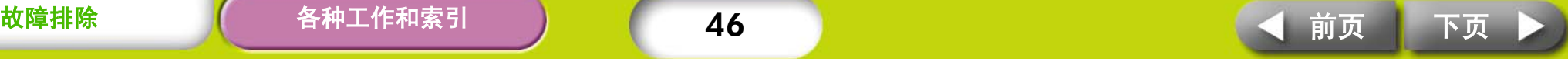

## <span id="page-46-1"></span><span id="page-46-0"></span>错误提示

当打印机遇到某些故障,液晶显示屏上便会出现符号,指出错误的类型。请 即对该错误提示采取建议的行动。如果当时相机连接着打印机,错误提示也 同时会显示在相机的液晶显示屏上。

### 不能显示图像

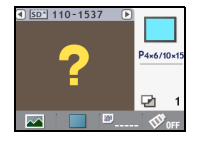

- 图像资料可能不包括图像缩图 (为了查看图像而包含的小图 像)。在此情况下,仍然可以打印图像资料。
- 可能该图像文件已损坏,在此情况,无法打印该图像。

### 存储卡内无图像

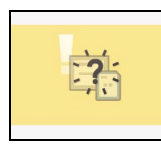

- 检查打印机是否有存储卡。
- 检查存储卡是否正确插入卡槽的尽头。
- 检查存储卡内是否有图像。

### 不能读取图像

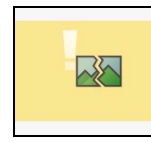

- 试图打印下类图像:
	- 其他相机拍摄的图像或其他数据类型
	- 该图像曾下载到计算机并经过编辑
	- 图像超过 8,000 x 6,000 像素的限制
	- 图像含损坏的数据
- 按下打印 / 停止键返回原先画面。

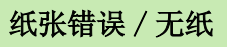

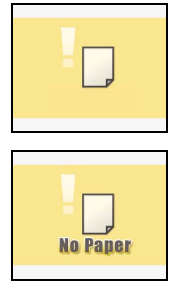

- 确定纸匣确实完全插入打印机内。
- 确定纸匣内有纸。
- 如果纸张不正确送入打印机,取出纸匣及遗留在打印机内的 纸张。
- 检查纸匣内的纸张是否有不能打印的尺寸。

### 卡纸

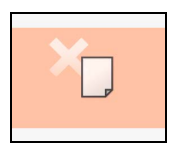

- 关闭电源,然后再开启。
- 如果开启电源后,纸张仍不退出,请联系顾客支持中心。

### 无墨

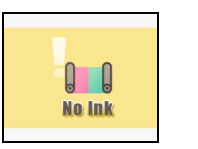

- 确定墨盒已经插入。
- 是否墨盒已用完墨水纸,请换上新墨盒。
- 检查纸张和墨盒是否组合不一致。

### 墨盒和纸张类型不匹配

- $\mathbb{R}$ 
	- 确定墨盒与纸张类型相匹配。

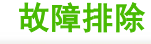

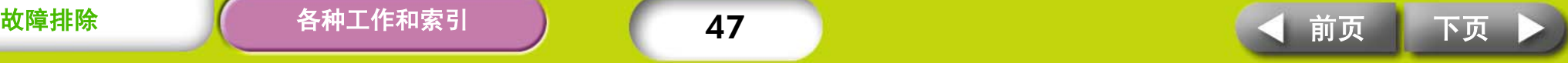

<span id="page-47-0"></span>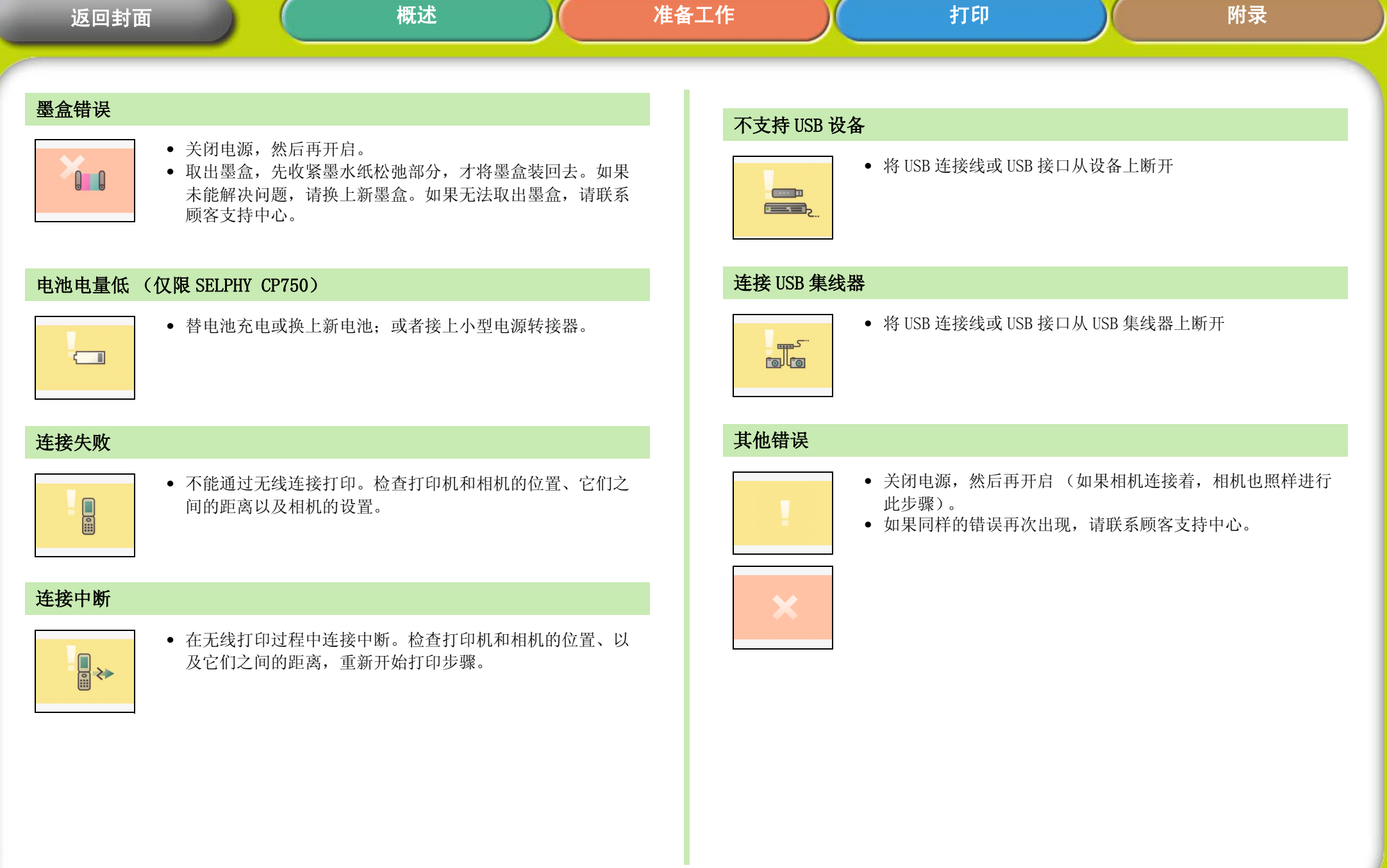

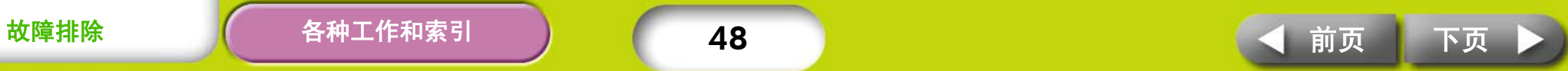

<span id="page-48-2"></span><span id="page-48-1"></span><span id="page-48-0"></span>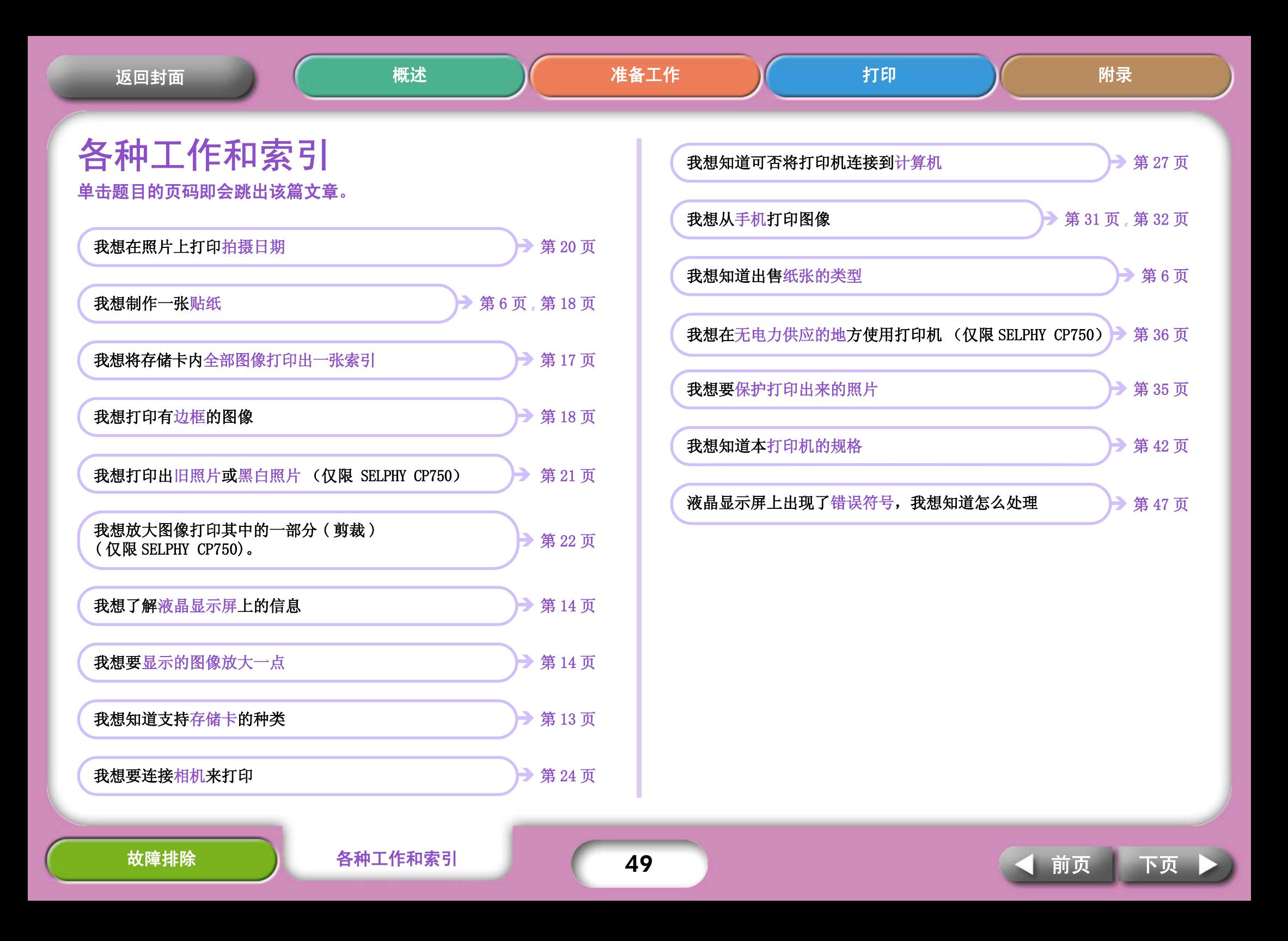

<span id="page-49-0"></span>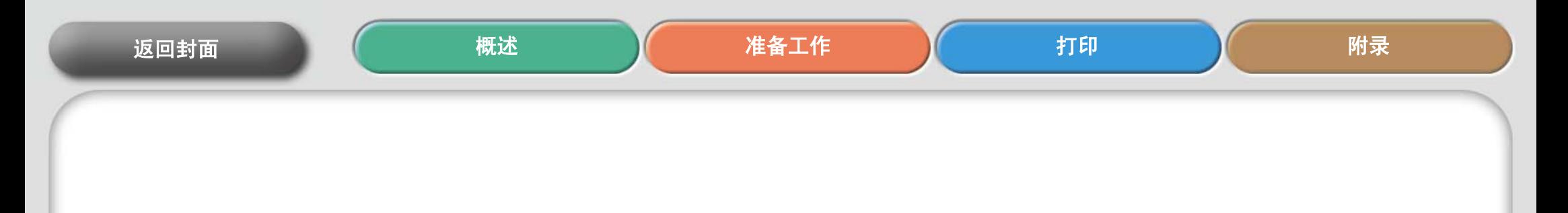

- Windows、Windows Vista 和 Windows Vista 标识是微软公司在美国和其他国家的注册商标。
- Macintosh、Mac 标识、Quick Time 和 QuichTime 标识是苹果公司在美国和其他国家的注册商标。
- SDHC 和 miniSDHC 标识是商标。
- Portions of the code used in this firmware are based in part on the work of the Independent JPEG Group.
- 本固件中使用的代码部分基于 Independent JPEG Group 的工作。
- 未经佳能公司书面同意,本手册不得以任何形式和通过任何方法复制、传播、转录、储存于检索系 统中或翻译成任何语言。
- 虽然已经尽全力保证本手册中所有信息的准确性和完整性,但如果其中存在错误或遗漏,本公司不 负任何责任。佳能保留在没有提前通知的情况下改变手册中硬件和软件标准的权力。
- 对于因为错误操作,或相机、打印机、软件、存储卡、个人计算机、外围设备或使用非佳能存储卡 等故障而造成的数据损坏或丢失,佳能公司不负任何责任。

 2007.05.01 CDP-C056-010 © CANON INC.

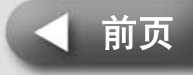